**Instrukcja użytkownika formularzy e-Deklaracji składanych ze strefy niezalogowanej e-Urzędu Skarbowego, opatrywanych kwalifikowanym podpisem elektronicznym oraz podpisem elektronicznym zapewniającym autentyczność deklaracji**

## Spis treści

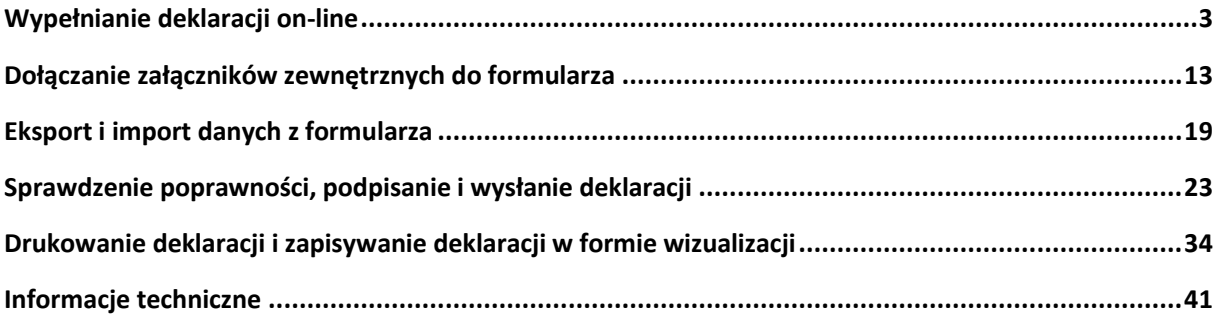

### <span id="page-2-0"></span>**Wypełnianie deklaracji on-line**

Korzystanie z formularza interaktywnego deklaracji zobrazowane zostało na przykładzie formularza zeznania rocznego w podatku dochodowym od osób fizycznych PIT-36 i PIT-38 za rok 2022. Wypełnianie oraz wysyłanie pozostałych dokumentów, np. CIT, odbywa się w sposób analogiczny.

1. Po wejściu na witrynę [www.podatki.gov.pl](http://www.podatki.gov.pl/), w zakładkę dotyczącą formularzy PIT <https://www.podatki.gov.pl/pit/e-deklaracje-pit/> należy wybrać rodzaj podatnika lub płatnika (podatnik nie prowadzący działalności gospodarczej/podatnik prowadzący działalność gospodarczą/płatnik – zatrudniający osoby).

Po wybraniu odpowiedniego rodzaju podatnika, należy wybrać odpowiedni formularz, np. PIT-36 i sposób w jaki będzie składany formularz – w przypadku użytkowników niezalogowanych będzie to poniższy odnośnik do formularza online (w tym kroku możliwe jest również wydrukowanie wzoru papierowego formularza lub dostęp do deklaracji archiwalnych):

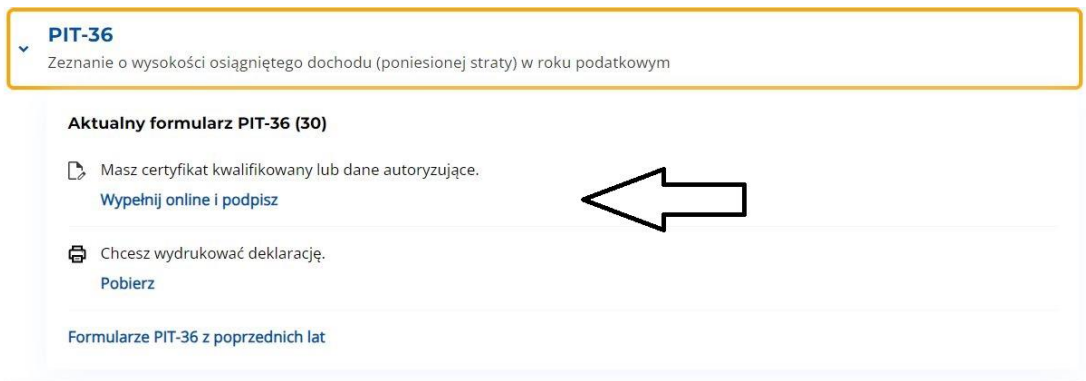

Po wejściu w zakładkę formularza online nastąpi wyświetlenie widoku głównego w wersji "pustej", tj. bez danych wprowadzanych przez użytkownika. Wypełnianie formularza następuje w przeglądarce internetowej.

podatki.gov.pl

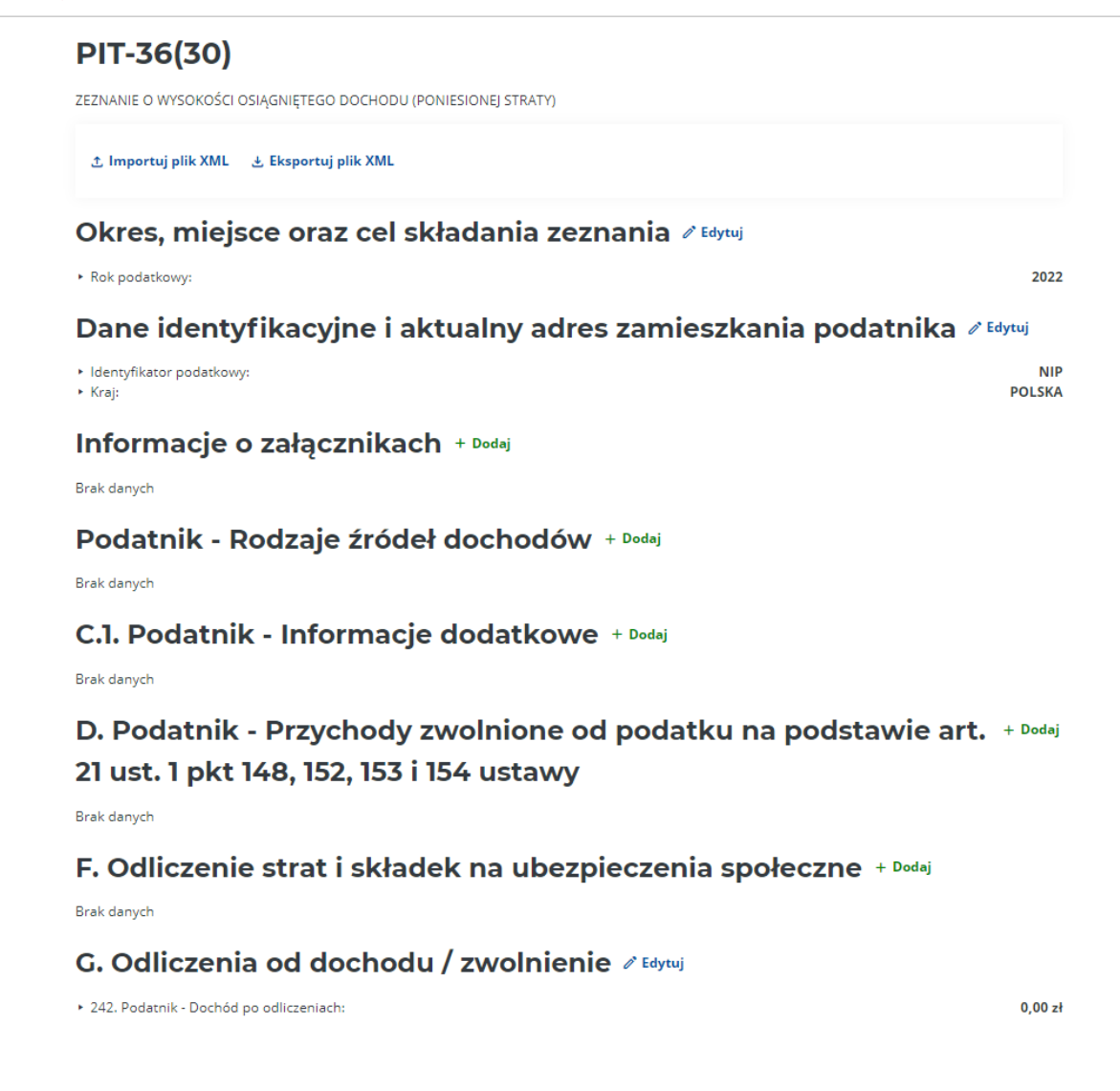

2. Wszystkie pozycje obowiązkowe formularza (lub stające się takimi na skutek postępów w wypełnianiu) oznaczane są czerwoną gwiazdką. Pozycje obowiązkowe muszą być wypełnione, aby formularz został zweryfikowany jako poprawny przed wysyłką.

PESEL\*

Pozycje nieobowiązkowe oznaczane są jako wypełniane opcjonalnie.

Numer lokalu (opcjonalnie)

3. W przypadku formularzy podatkowych, w których podaje się przychody z różnych źródeł, np. PIT-36, PIT-37, wymagany jest uprzedni wybór – za pomocą checkboxów – rodzajów przychodów oraz ewentualnie dodanie i wypełnienie załączników, np. PIT/B, PIT/ZG, z których kwoty zostaną automatycznie przeniesione do deklaracji głównej.

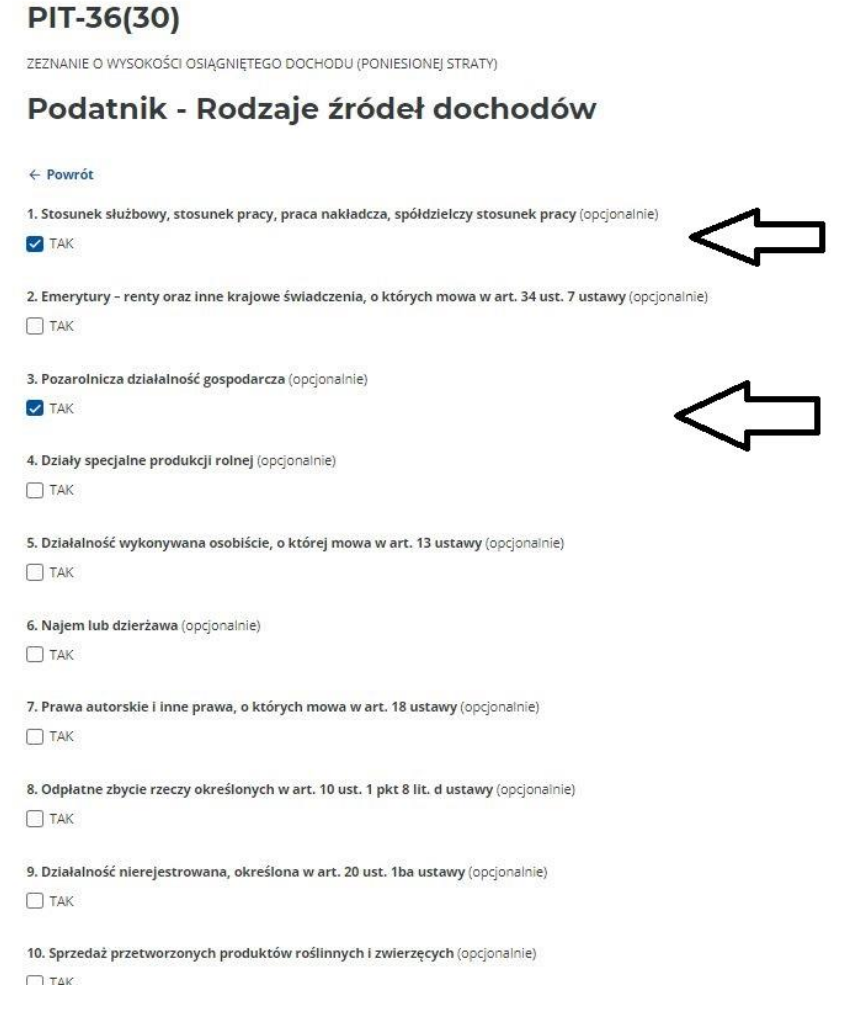

4. Część formularzy podatkowych, np. PIT-36, PIT-37, ma dodatkowe załączniki. Ich wypełnienie jest możliwe po uprzednim zaznaczeniu checkboxów, które znajdują się pod sekcją z danymi podatnika lub małżonka (w przypadku rozliczenia wspólnego).

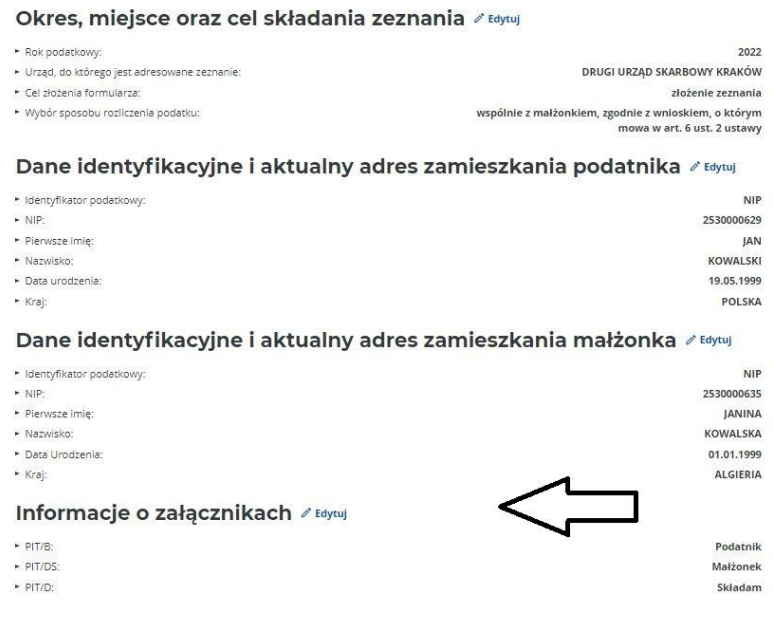

ZEZNANIE O WYSOKOŚCI OSIĄGNIĘTEGO DOCHODU (PONIESIONE) STRATY)

Niektóre z załączników są składane indywidualnie, niektóre wspólnie – zaznaczenie odpowiedniego checkboxa uruchomi wybrany załącznik (indywidualny, dla małżonka lub wspólny). Załączniki pojawiają się na dole formularza.

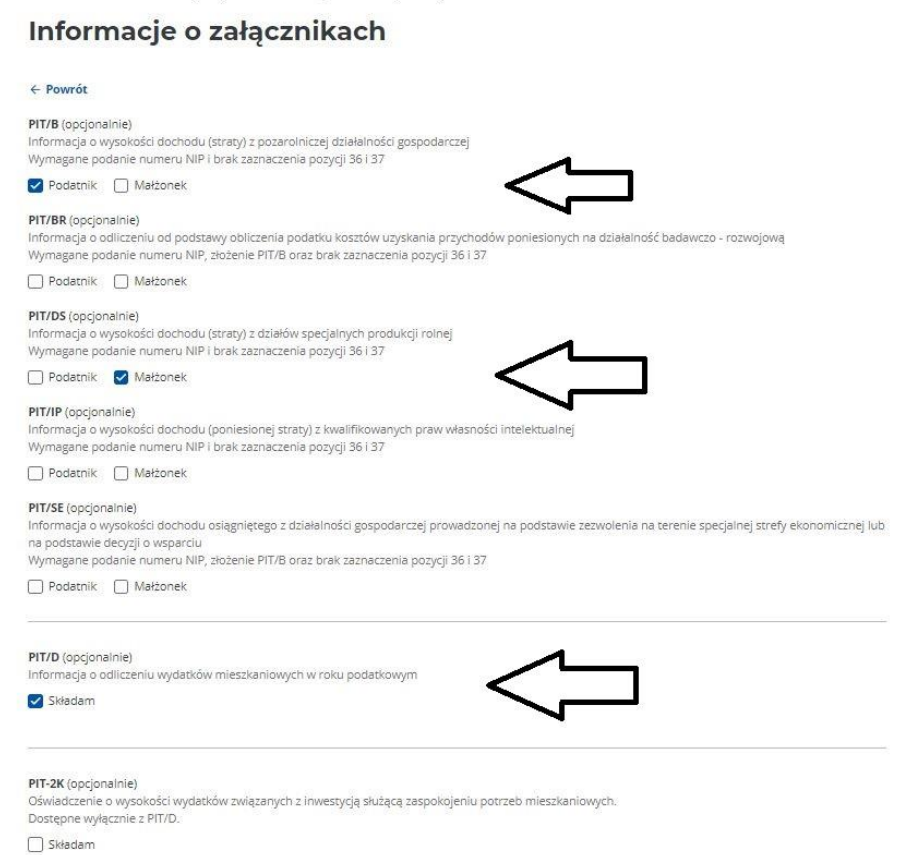

6

#### UWAGA!

W przypadku niektórych załączników, kwoty z załącznika są przenoszone do deklaracji głównej. Taka sytuacja ma miejsce przykładowo, w deklaracji PIT-36, w której należy najpierw wypełnić załącznik PIT/B, zawierający informacje o wysokości dochodu (straty) z pozarolniczej działalności gospodarczej, a następnie kliknąć znajdujący się na dole załącznika przycisk "Powrót".

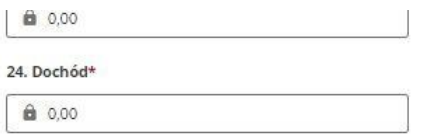

### D.2. Zwiększenia dochodu / zmniejszenia straty z działalności gospodarczej

26. Dochód z kwalifikowanych praw własności intelektualnej niepodlegający opodatkowaniu na podstawie art. 30ca ust. 1 ustawy, tj. wg stawki 5%\*

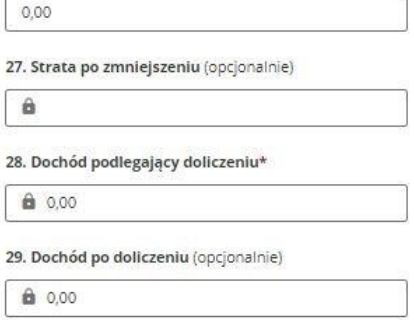

### D.3. Łączny przychód, koszty, dochód lub strata podatnika z działalności gospodarczej po odliczeniu

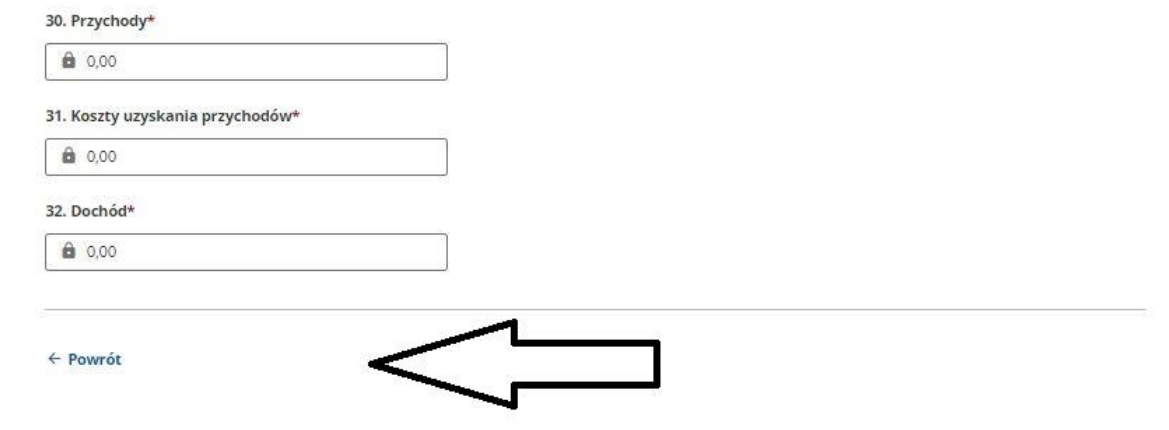

Wprowadzone do załącznika informacje zostaną automatycznie zapisane, a podatnik zostanie przeniesiony do deklaracji głównej.

### E.1. Podatnik - Dochody i straty

 $\leftarrow$  Powrót

#### E.1.3. Podatnik - Pozarolnicza działalność gospodarcza

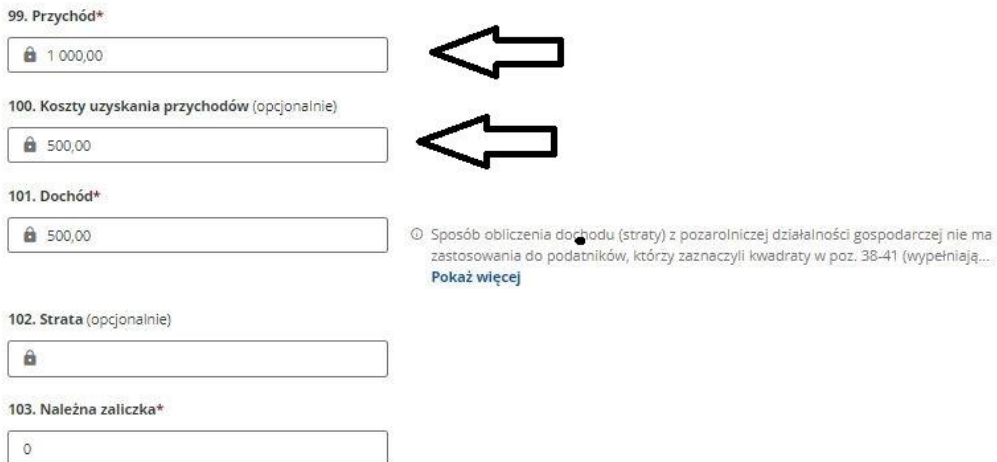

5. Dla ułatwienia wypełniania poszczególnych pozycji w formularzu znajdują się podpowiedzi oraz krótki opis pozycji i sposobu ich wypełnienia.

#### podatki.gov.pl

### PIT-36(30)

ZEZNANIE O WYSOKOŚCI OSIĄGNIĘTEGO DOCHODU (PONIESIONEJ STRATY)

#### G. Odliczenia od dochodu / zwolnienie

Suma odliczeń podatnika nie może przekroczyć kwoty dochodu z poz. 222, suma odliczeń małżonka nie może przekroczyć kwoty dochodu z poz. 223, z tym że suma odliczeń wykazanych przez podatnika w poz. 226, 228, 230, 232, 234 oraz 236 nie może przekroczyć kwoty dochodu z poz. 101; suma odliczeń wykazanych przez małżonka w poz. 227, 229, 231, 233, 235 oraz 237 nie może przekroczyć kwoty dochodu z poz. 163

E Podsumowanie > G. Odliczenia od dochodu / zwolnienie

#### 224. Podatnik - Odliczenia - wykazane w części B załącznika PIT/O (opcjonalnie)

Odliczenie podatnika nie może przekroczyć kwoty z poz. 222.

 $\theta$ 

226. Podatnik - Odliczenie z tytułu kosztów uzyskania przychodów poniesionych na działalność badawczo-rozwojową, na podstawie art. 26e ustawy (opcionalnie)

Nie wykazuje się kosztów uzyskania przychodów poniesionych na działalność badawczo-rozwojową, które podatnik wykazuje w załączniku PIT/IP.

228. Podatnik - Odliczenie z tytułu kosztów produkcji próbnej nowego produktu i wprowadzenia na rynek nowego produktu, na podstawie art. 26ga ustawy (opcjonalnie)

230. Podatnik - Odliczenie z tytułu kosztów uzyskania przychodów poniesionych w celu zwiększenia przychodów ze sprzedaży produktów, na podstawie art. 26gb ustawy (opcjonalnie)

6. W celu wypełnienia danej sekcji formularza należy kliknąć przycisk "Dodaj". Spowoduje to dodanie tej sekcji do formularza i umożliwi jej wypełnienie.

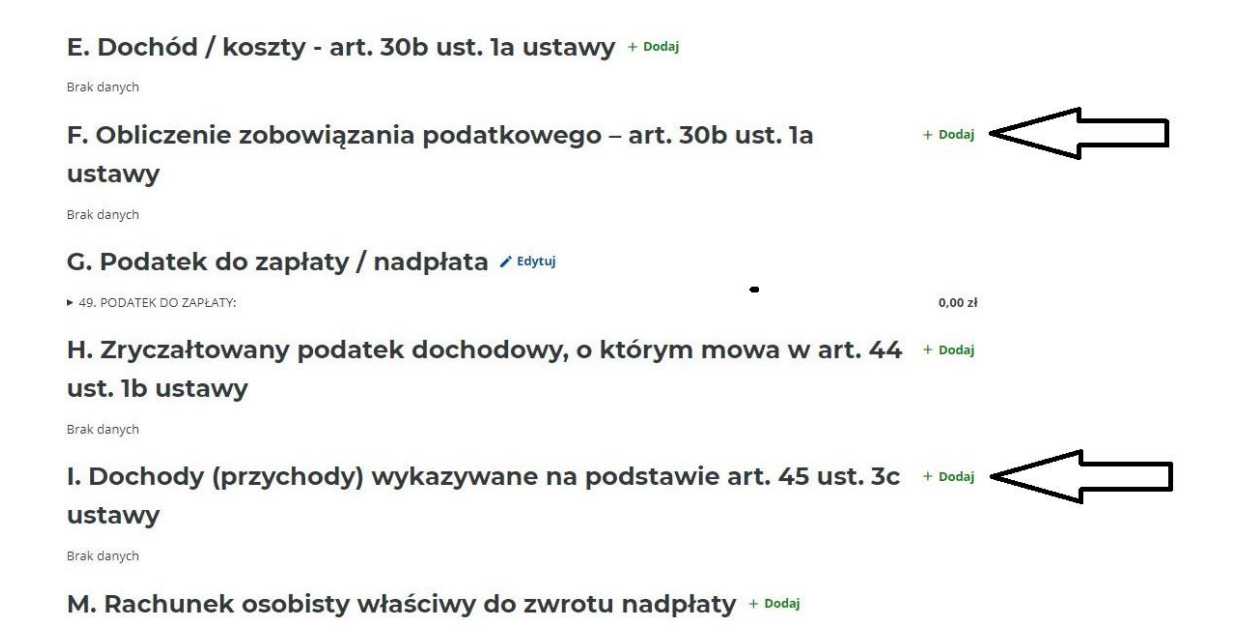

Po wypełnieniu sekcji danymi i powrocie do widoku głównego formularza, przycisk "Dodaj" zmieni się na "Edytuj" i umożliwi edytowanie danych w sekcji do czasu podpisania i wysłania formularza.

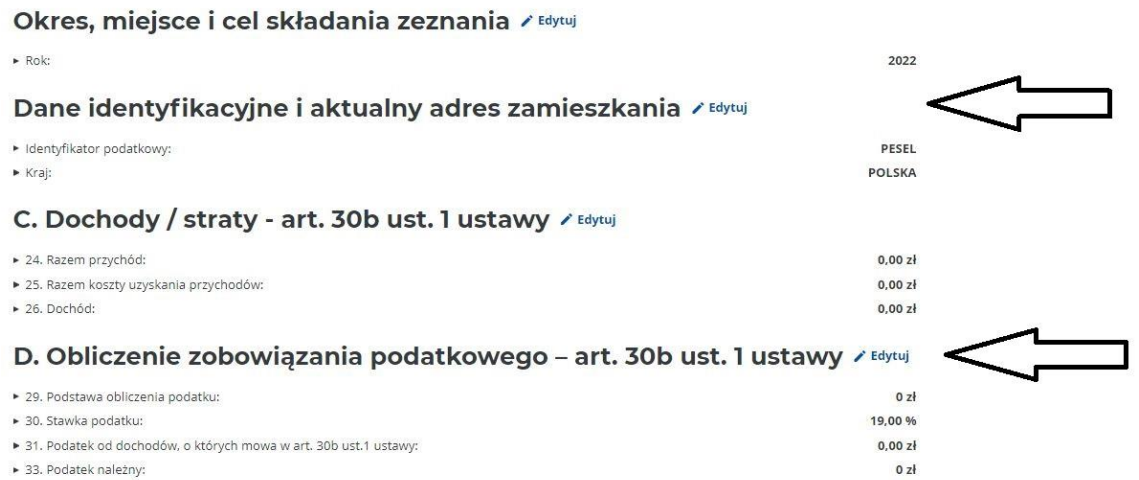

7. Po wypełnieniu każdej sekcji formularza należy kliknąć przycisk "Powrót, "znajdujący się na dole każdej sekcji, spowoduje to zapisanie w przeglądarce danych wypełnionych w sekcji i powrót do widoku głównego formularza.

podatki.gov.pl

### **PIT-38(16)**

ZEZNANIE O WYSOKOŚCI OSIĄGNIĘTEGO DOCHODU (PONIESIONEJ STRATY)

### E. Dochód / koszty - art. 30b ust. la ustawy

← Podsumowanie > E. Dochód / koszty - art. 30b ust. 1a ustawy

#### Odpłatne zbycie walut wirtualnych

34. Przychód (opcjonalnie)

35. Koszty uzyskania przychodów poniesione w roku podatkowym (opcjonalnie)

36. Koszty uzyskania przychodów poniesione w latach ubiegłych i niepotrącone w poprzednim roku podatkowym (opcjonalnie)

37. Dochód (opcjonalnie)

38. Koszty uzyskania przychodów, które nie zostały potrącone w roku podatkowym (opcjonalnie)

 $\leftarrow$  Powrót

θ

Α

8. Wypełniane pozycje są na bieżąco sprawdzane przez formularz i w przypadku wykrycia niezgodności w obliczeniach lub formacie danych, wyświetlony zostanie komunikat informujący o rodzaju błędu – na przykład:

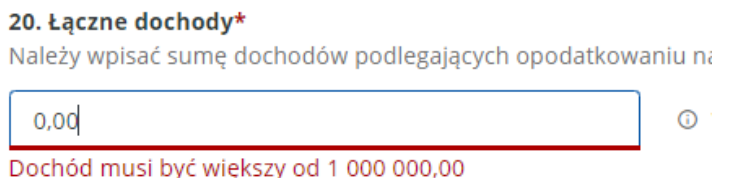

9. W przypadku konieczności wypełnienia danymi załącznika, należy kliknąć przycisk "Dodaj" obok nazwy załącznika. Wypełnienie załącznika następuje analogicznie jak w przypadku sekcji zasadniczego formularza.

Brak danych

#### PIT/ZG Informacja o wysokości dochodów/przychodów z + Dodaj zagranicy i zapłaconym podatku

**Brak danych** 

10. W przypadku konieczności dodania więcej niż jednego załącznika danego typu, należy kliknąć przycisk "Dodaj", znajdujący się na dole załącznika.

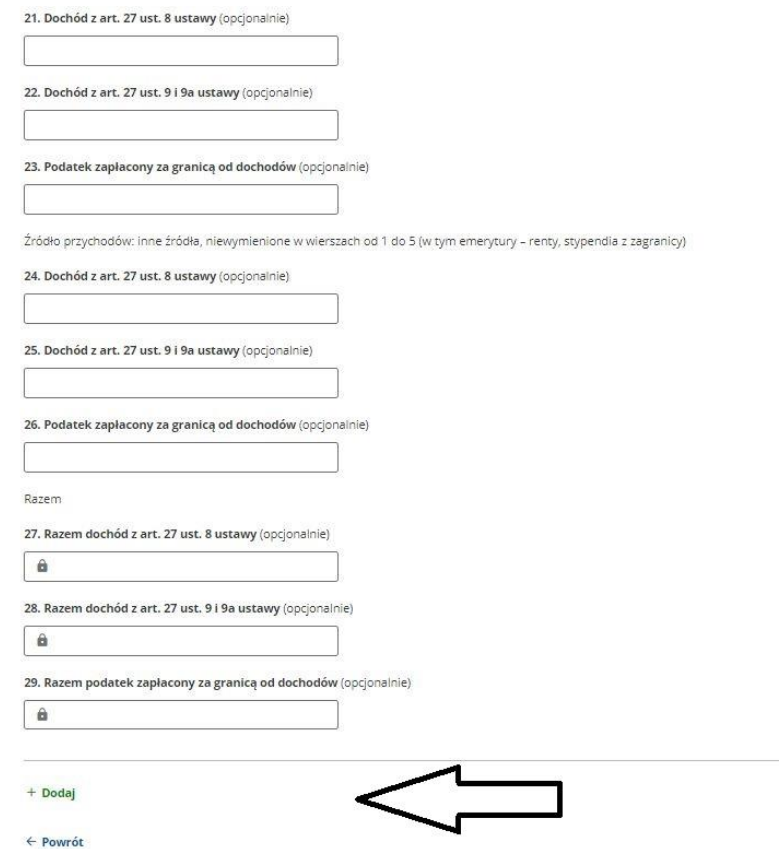

11. W przypadku konieczności usunięcia załącznika należy rozwinąć w głównym formularzu sekcję z oznaczeniami załączników a następnie "odkliknąć" checkbox z wybranym załącznikiem. Spowoduje to usunięcie załącznika z formularza oraz – o ile dane z załącznika były przenoszone do formularza głównego – usunięcie danych z formularza głównego.

### Informacje o załącznikach

```
← Podsumowanie > Informacie o załacznikach
PIT/B (opcjonalnie)
Informacja o wysokości dochodu (straty) z pozarolniczej działalności gospodarczej
Wymagane podanie numeru NIP i brak zaznaczenia pozycji 36 i 37
Składam
PIT/BR (opcjonalnie)
Informacja o odliczeniu od podstawy obliczenia podatku kosztów uzyskania przychodów poniesionych na działalność badawczo - rozwojowa
Wymagane podanie numeru NIP, złożenie PIT/B oraz brak zaznaczenia pozycji 36 i 37
Składam
PIT/DS (opcjonalnie)
Informacia o wysokości dochodu (straty) z działów specialnych produkcji rolnej
Wymagane podanie numeru NIP i brak zaznaczenia pozycji 36 i 37
Składam
PIT/IP (opcionalnie)
Informacja o wysokości dochodu (poniesionej straty) z kwalifikowanych praw własności intelektualnej
Wymagane podanie numeru NIP i brak zaznaczenia pozycji 36 i 37
□ Składam
PIT/SE (opcjonalnie)
Informacja o wysokości dochodu osiągniętego z działalności gospodarczej prowadzonej na podstawie zezwolenia na terenie specjalnej strefy ekonomicznej lub
na podstawie decyzji o wsparciu
Wymagane podanie numeru NIP, złożenie PIT/B oraz brak zaznaczenia pozycji 36 i 37
Składam
```
12. Po wypełnieniu formularza wymagane jest wejście w sekcję "Pouczenie" (wykorzystując przycisk "Dodaj") oraz zaakceptowanie pouczenia poprzez zaznaczenie checkboxa "Potwierdzam i akceptuję treść pouczenia".

#### podatki.gov.pl

### **PIT-36(30)**

ZEZNANIE O WYSOKOŚCI OSIAGNIETEGO DOCHODU (PONIESIONEJ STRATY)

#### **Pouczenia**

← Podsumowanie > Pouczenia

#### **Pouczenia**

W przypadku niewpłacenia w obowiązujących terminach kwot z poz. 443 albo 444 i 447-494 lub wpłacenia ich w niepełnej wysokości niniejsze zeznanie stanowi podstawę do wystawienia tytułu wykonawczego, w tym również na odsetki od kwot wykazanych w poz. 320-349, 351-356, 358-363, 365-370, 372-401, 403-408, 410-415, 417-422 i 495-518, zgodnie z art. 3a § 1 pkt 1 ustawy z dnia 17 czerwca 1966 r. o postępowaniu egzekucyjnym w administracji (Dz. U. z 2022 r. poz. 479, z późn. zm.). Za podanie nieprawdy lub zatajenie prawdy i przez to narażenie podatku na uszczuplenie grozi odpowiedzialność przewidziana w Kodeksie karnym skarbowym.\*

✔ Potwierdzam i akceptuję treść pouczenia

#### $\leftarrow$  Powrót

### <span id="page-12-0"></span>**Dołączanie załączników zewnętrznych do formularza**

1. Do niektórych formularzy (np. VAT-REF, WH-WCP) mogą być dołączane załączniki w postaci zewnętrznych plików z danymi (dokumenty, faktury), czyli załączniki binarne. Ich dołączenie jest możliwe w sekcji "Informacje o załączonych kopiach dokumentów".

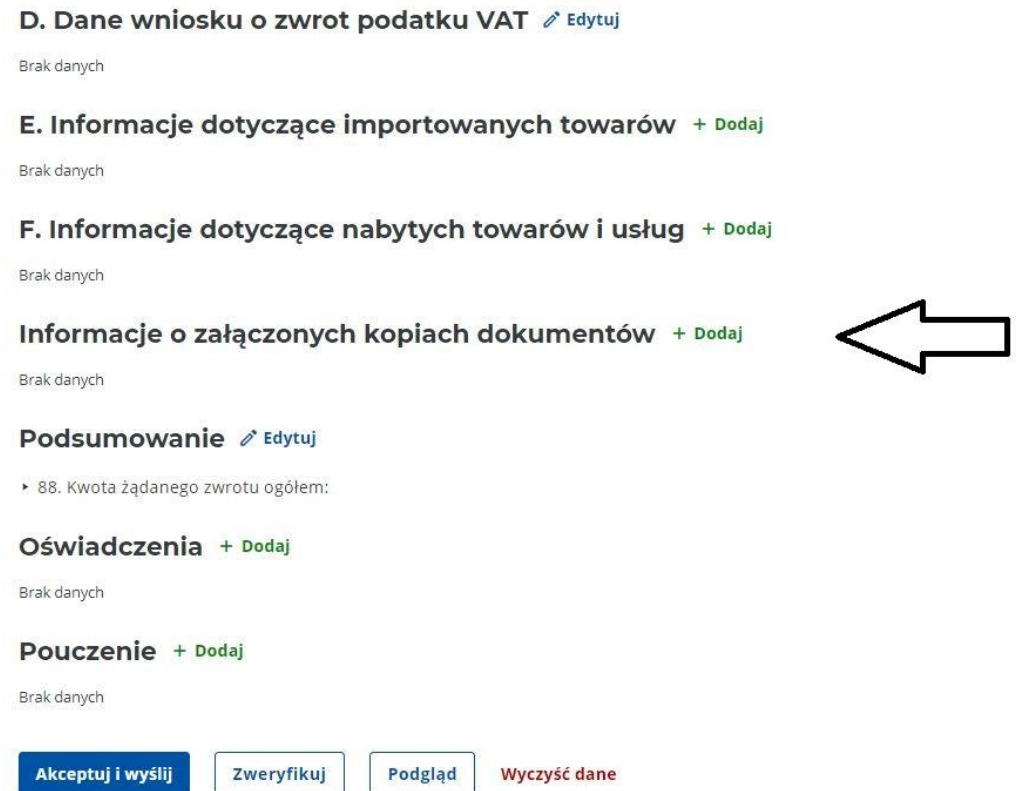

2. Pilki załączników mogą być dołączane w następujących formatach (rozszerzeniach):

PDF – dokument (w systemie e-Deklaracje wykazywany jako: "application/pdf) – **preferowany format;**

.JPEG – plik obrazu (w systemie e-Deklaracje wykazywany jako: "image/jpeg");

.TIFF – plik obrazu (w systemie e-Deklaracje wykazywany jako: image/tiff").

Dozwolone są cyfry i litery (bez znaków diakrytycznych, np. polskich i obcych liter narodowych) oraz "-+\_:()". Maksymalna długość nazwy 40 znaków

Załącznik jest dołączany w polu "Pole załącznika": po kilknięciu na to pole otwiera się nowe okno prowadzące do wybranego folderu, w którym znajdują się pliki w formatach .pdf, .jpeg lub .tiff (np. folder "Pobrane" lub "Dokumenty" lub inny wybrany przez użytkownika). Pliki będą pokazane w odrębnym oknie (nie zostaną pokazane znajdujące się w danym folderze pliki w innych formatach).

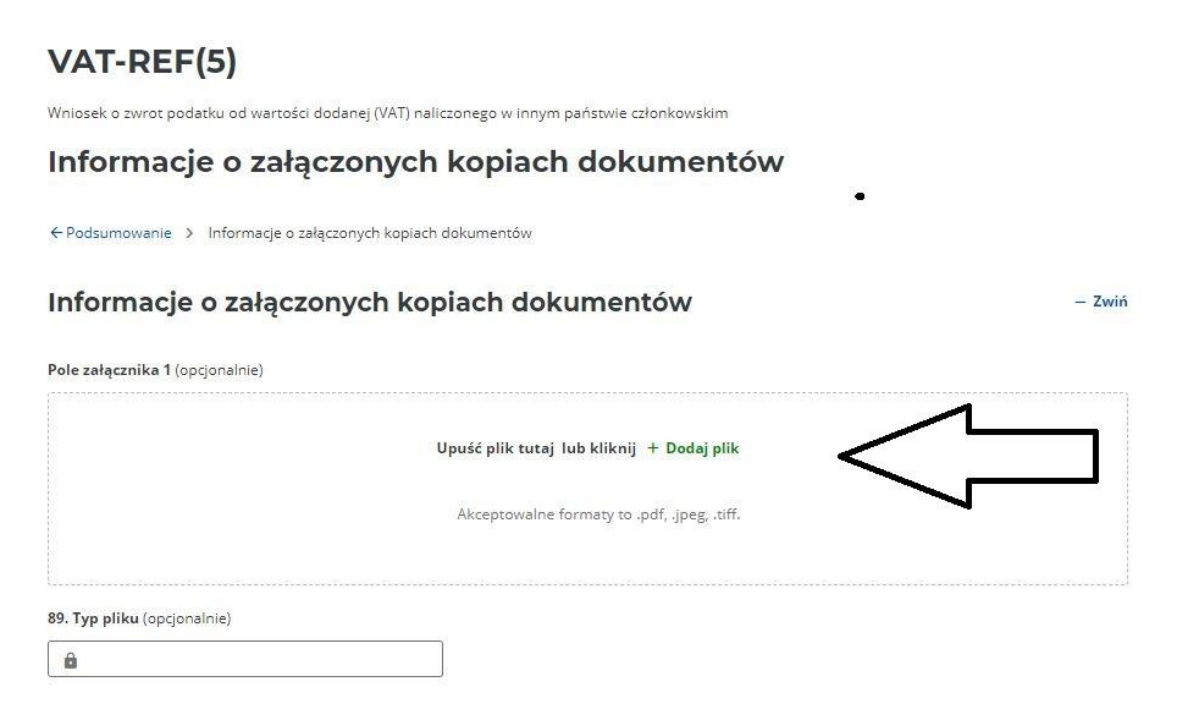

UWAGA: Nazwy załączników powinny różnić się od siebie – w przypadku, gdy użytkownik będzie próbował dołączyć różne pliki o tej samej nazwie pojawi się ostrzeżenie o błędzie "Plik o podanej nazwie został już dodany jako załacznik".

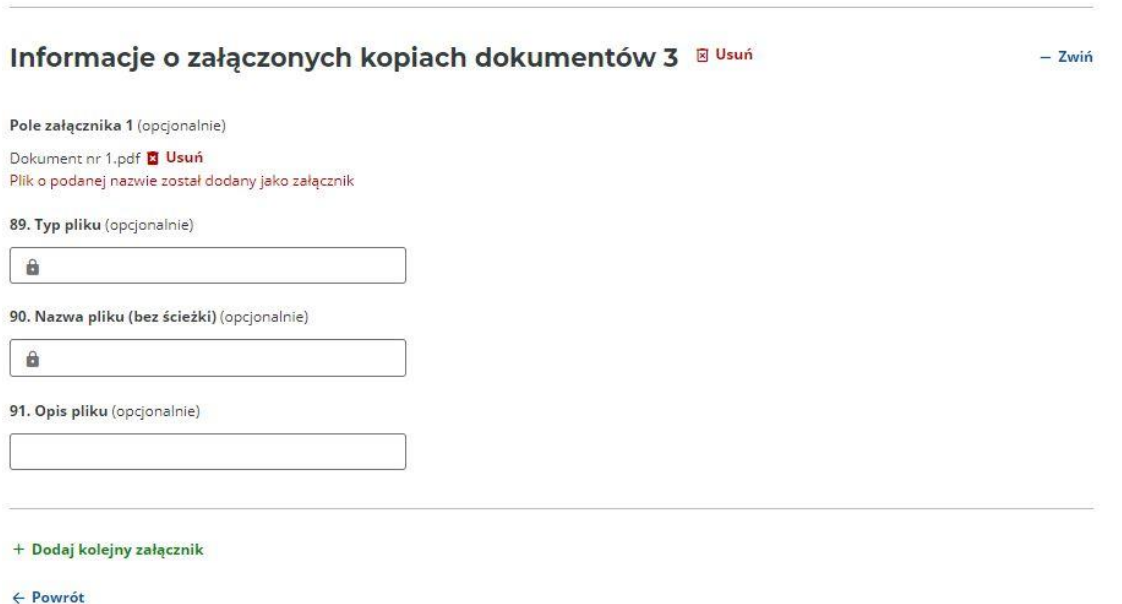

W przypadku, gdy w nowym oknie nie pokazują się wybrane pliki, należy sprawdzić, czy w oknie pokazane są wszystkie typy plików (w niektórych przypadkach należy zmienić wybór sortowania plików – na: "wszystkie pliki").

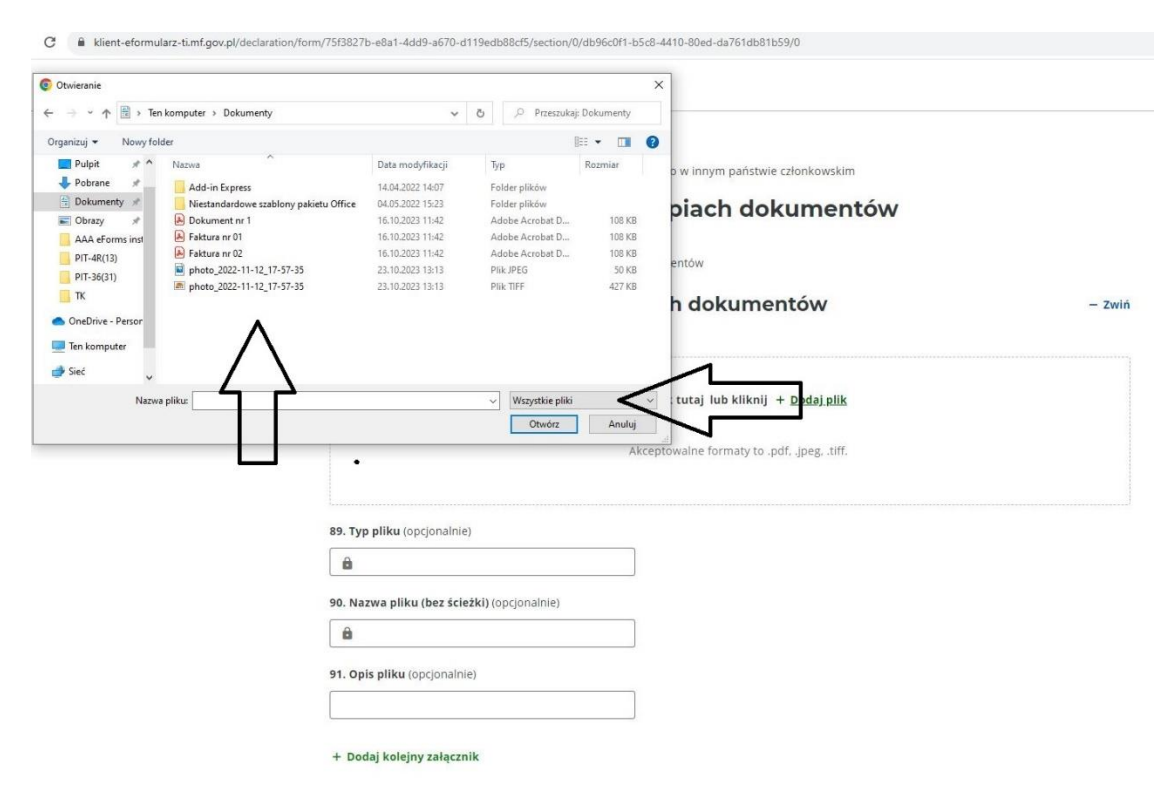

3. Po dołączeniu wybranego pliku (załącznika binarnego) uzupełnią się automatycznie pola: "Typ pliku" oraz "Nazwa pliku (bez ścieżki)". W opcjonalnym polu "Opis pliku" mozna wpisać krótki opis danych zawartych w pliku załącznika, np. informacje o zawartości faktury lub innego dokumentu celnego. Po klinknięciu na "Dodaj kolejny załącznilk" można dodać kolejny plik we wskazanych formatach.

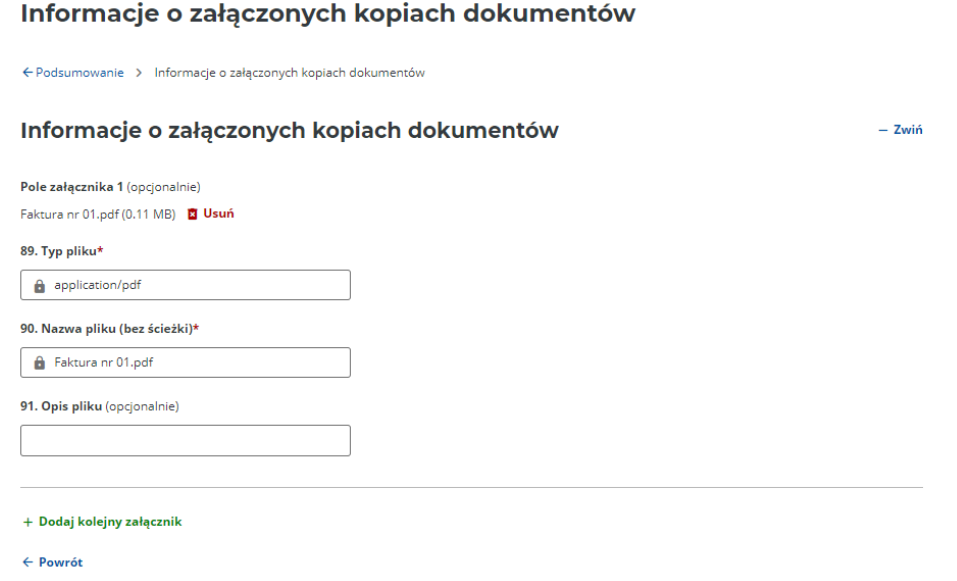

UWAGA: Rozmiar każdego załącznika nie może przekraczać 5 MB, również suma rozmiaru załączników dołączanych do jednej deklaracji nie może przekraczać 5 MB. W przypadku, gdy suma rozmiaru załączników przekracza 5 MB, przy dodawaniu kolejnego załącznika pojawi się komunikat o błędzie "Suma rozmiaru załączników osiągnęła dopuszczalny limit".

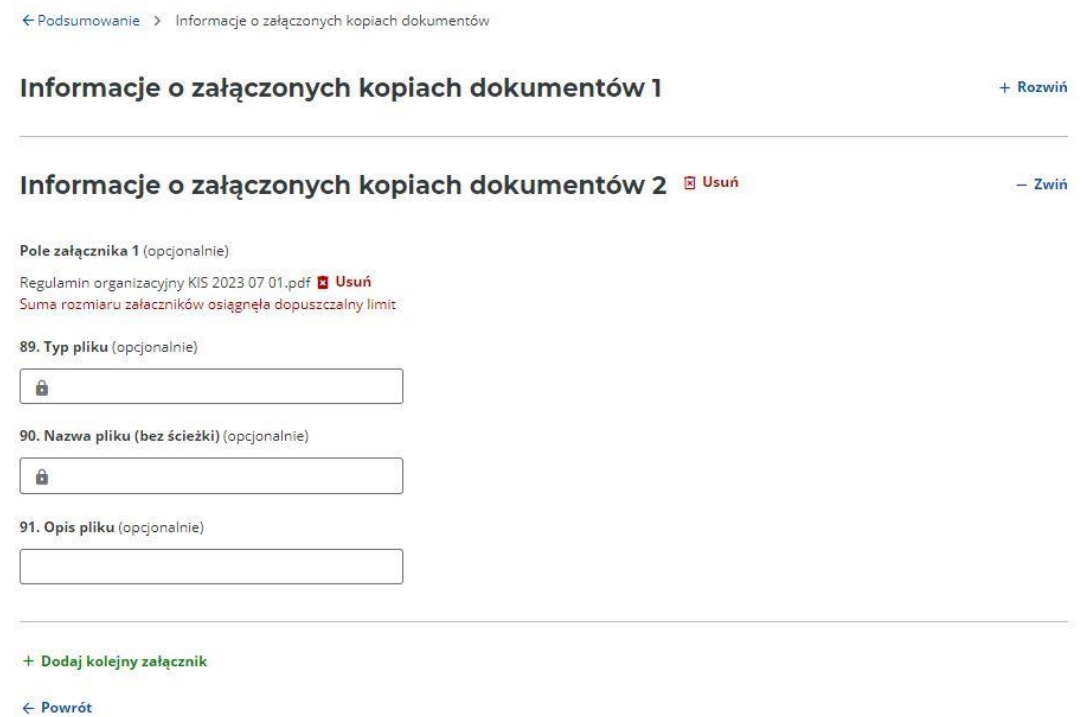

Dane na temat dołączanych załączników można sprawdzić poprzez przyciski "Podgląd uproszczony" lub "Podgląd pełny" (zbliżony do wzoru dokumentu).

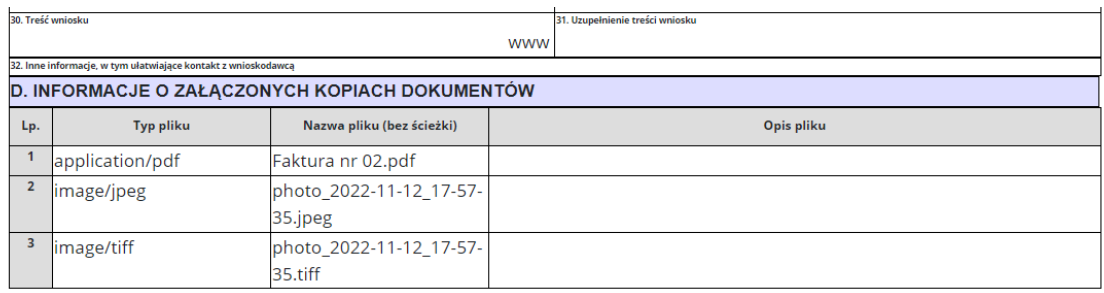

#### D. Informacje o załączonych kopiach dokumentów

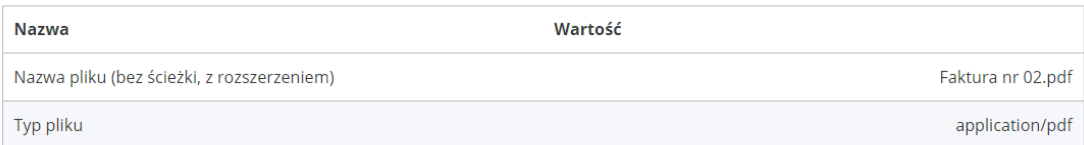

#### D. Informacje o załączonych kopiach dokumentów

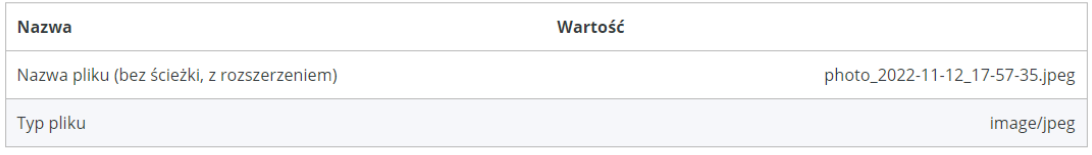

#### D. Informacje o załączonych kopiach dokumentów

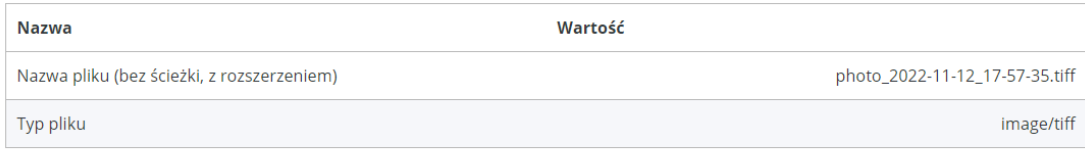

4. Po zakończeniu wypełniania formularza i dodaniu w nim załączników należy przejść do opcji "Akceptuj i wyślij": pojawi się dodatkowa informacja o zadeklarowanych załącznikach.

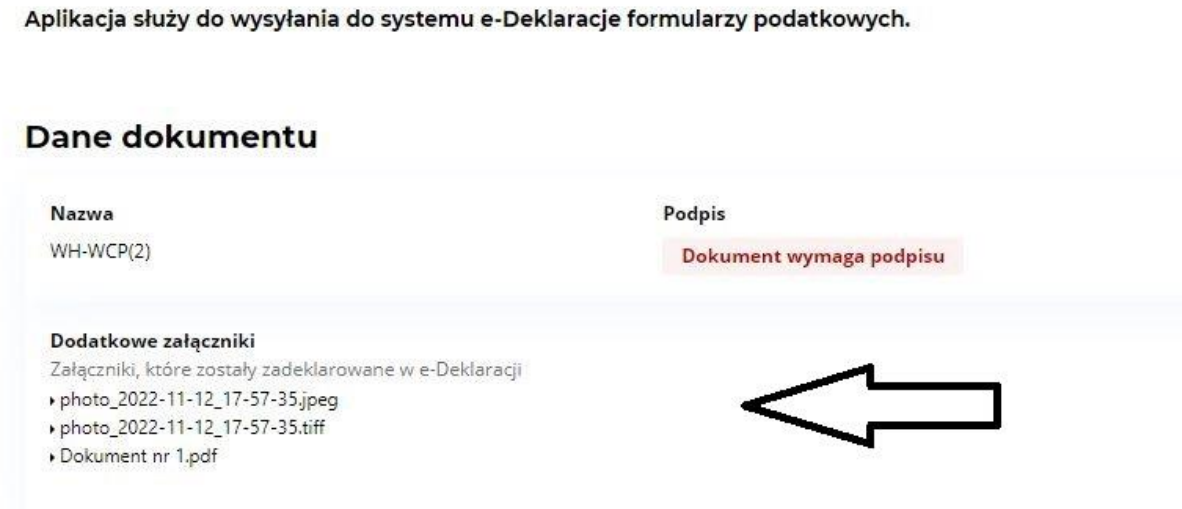

5. Po kliknięciu "Wyślij" rozpocznie się wysyłka formularza, w sposób analogiczny do wysyłki innych deklaracji bez załączników (wysyłka formularza: patrz rozdział "Sprawdzenie poprawności, podpisanie i wysłanie deklaracji").

Aplikacja służy do wysyłania do systemu e-Deklaracje formularzy podatkowych.

#### Sukces

Pomyślnie podpisano podpisem kwalifikowanym.

### Dane dokumentu

#### **Nazwa**

WH-WCP(2)

Podpis

Dokument został podpisany

#### Dodatkowe załączniki

Załączniki, które zostały zadeklarowane w e-Deklaracji Faktura nr 02.pdf photo\_2022-11-12\_17-57-35.jpeg ▶ photo\_2022-11-12\_17-57-35.tiff

Wyślij

### <span id="page-18-0"></span>**Eksport i import danych z formularza**

1. Dane z formularza mogą zostać zapisane, w trakcie wypełniania, na dysk komputera w formacie .xml poprzez przycisk "Eksportuj plik XML" znajdujący się pod nazwą formularza.

#### PIT-38(16)

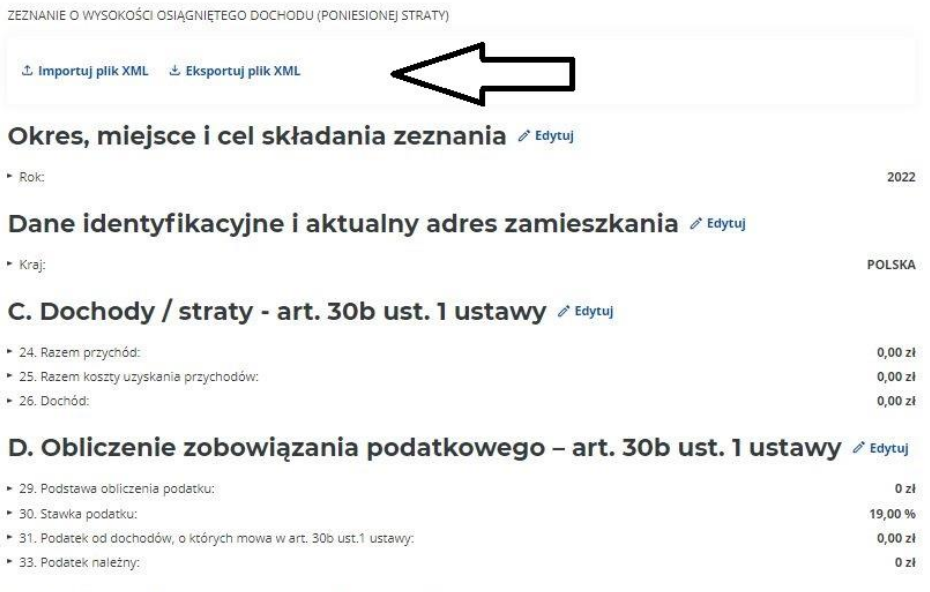

#### E. Dochód / koszty - art. 30b ust. 1a ustawy + Dodaj

Brak danych

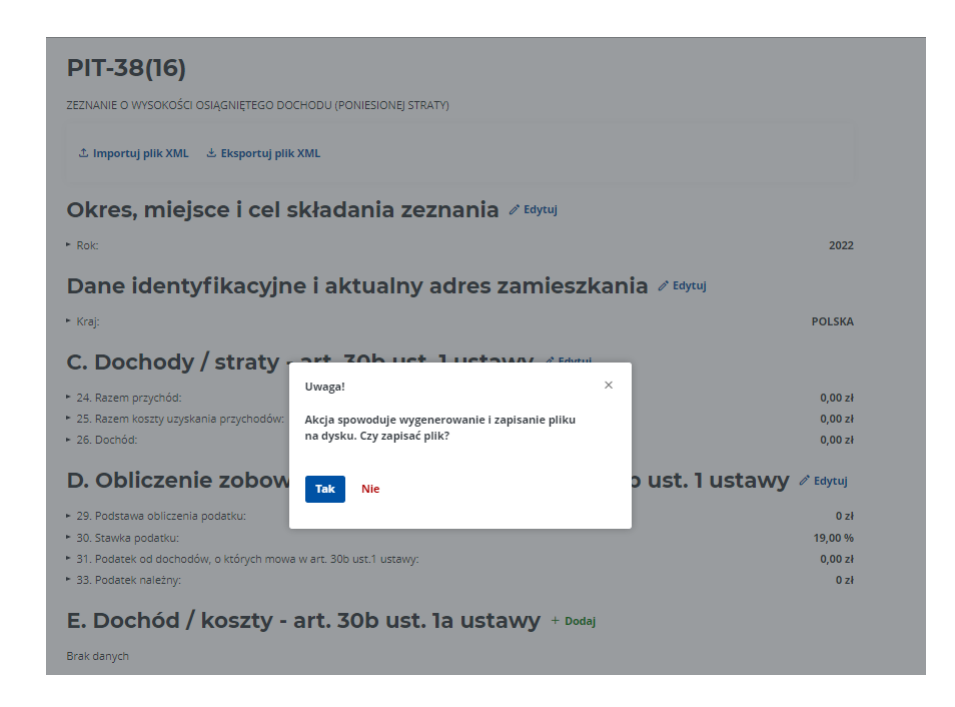

Formularz zapisze się domyślnie na dysku komputera – miejsce zapisu jest zależne od preferencji użytkownika (domyślnie dla systemu Windows: w katalogu "Pobrane").

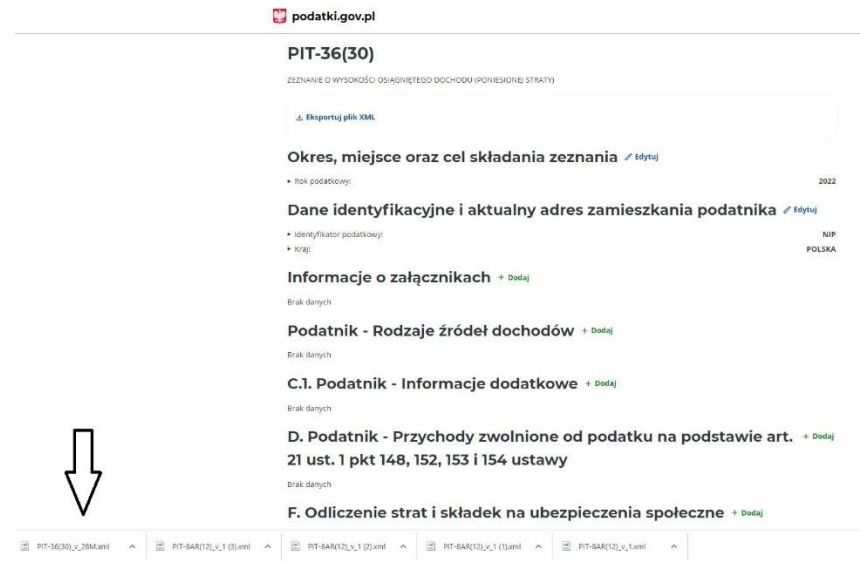

2. Przycisk "Eksportuj plik XML" jest dostępny w trakcie wypełniania formularza, po wypełnieniu oraz przed wysłaniem. Także po wysłaniu dokumentu możliwe jest pobranie pliku formularza. Zapisanie pliku .xml jest możliwe we wszystkich krokach pracy z formularzem.

## Podsumowanie wysłania formularza

## Formularz został wysłany Uwaga! Wysłanie dokumentu nie oznacza, że został poprawnie przetworzony i dostarczony do urzędu. Zapisz lub skopiuj numer referencyjny, aby sprawdzić status dokumentu i pobrać Urzędowe Poświaczenia Odbioru (UPO). Numer referencyjny 4cc86519570c42848741790a7798cff3 http://www.mer ± Zapisz numer do pliku **Pobjerz formularz**  $\frac{1}{2}$  XML Sprawdž status Wróć do strony głównej

3. Ze względu na to, że formularze online na Portalu Podatkowym dostępne są w wersji przeglądarkowej, po zamknięciu karty przeglądarki z wypełnionym, a nie wysłanym formularzem, nastąpi utrata danych. Możliwe jest jednak zaimportowanie danych wcześniej wypełnionego formularza lub danych przygotowanych w innym dedykowanym rozwiązaniu.

W związku z tym, zaleca się zapisanie pliku .xml na dysku komputera w trakcie wypełniania formularza lub po jego wypełnieniu, a przed wysyłką. Umożliwi to wczytanie danych formularza, np. w przypadku konieczności uzupełnienia, poprawy rozliczenia lub zachowania wersji roboczej.

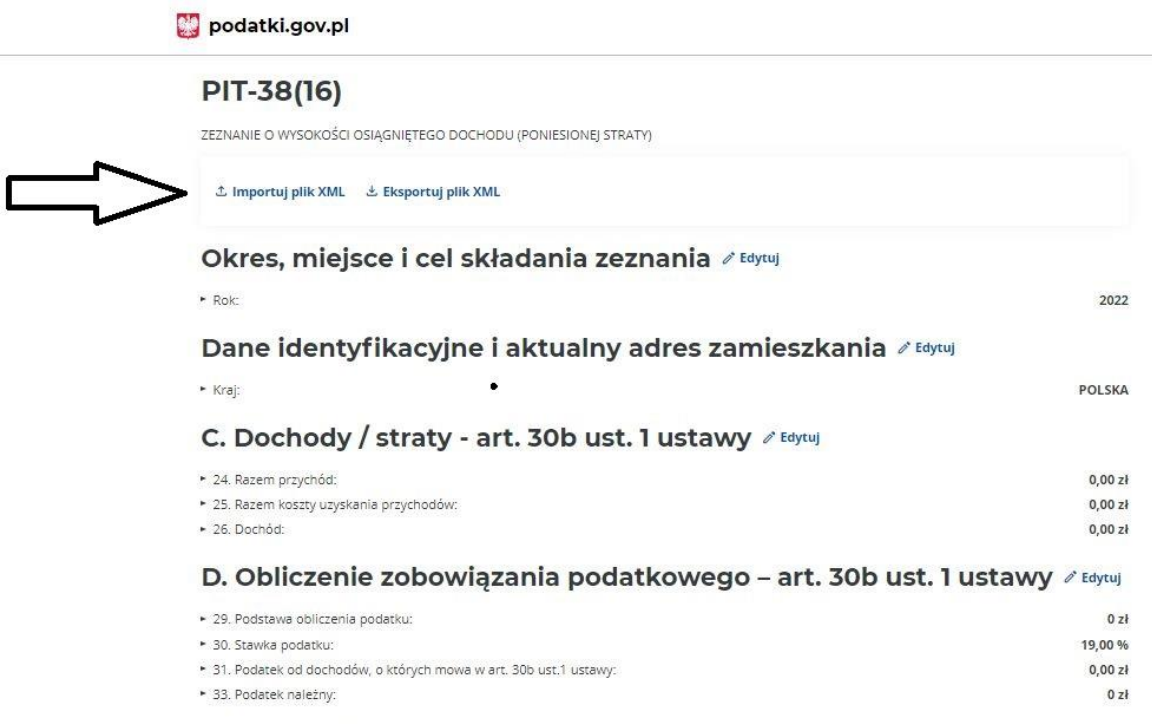

4. Po uruchomieniu procesu importu pliku .xml pojawi się monit o dodanie pliku w tym formacie z dysku komputera, a następnie okienko z wyborem pliku do zaimportowania (dla systemu operacyjnego Windows, domyślnie z katalogu "Pobrane").

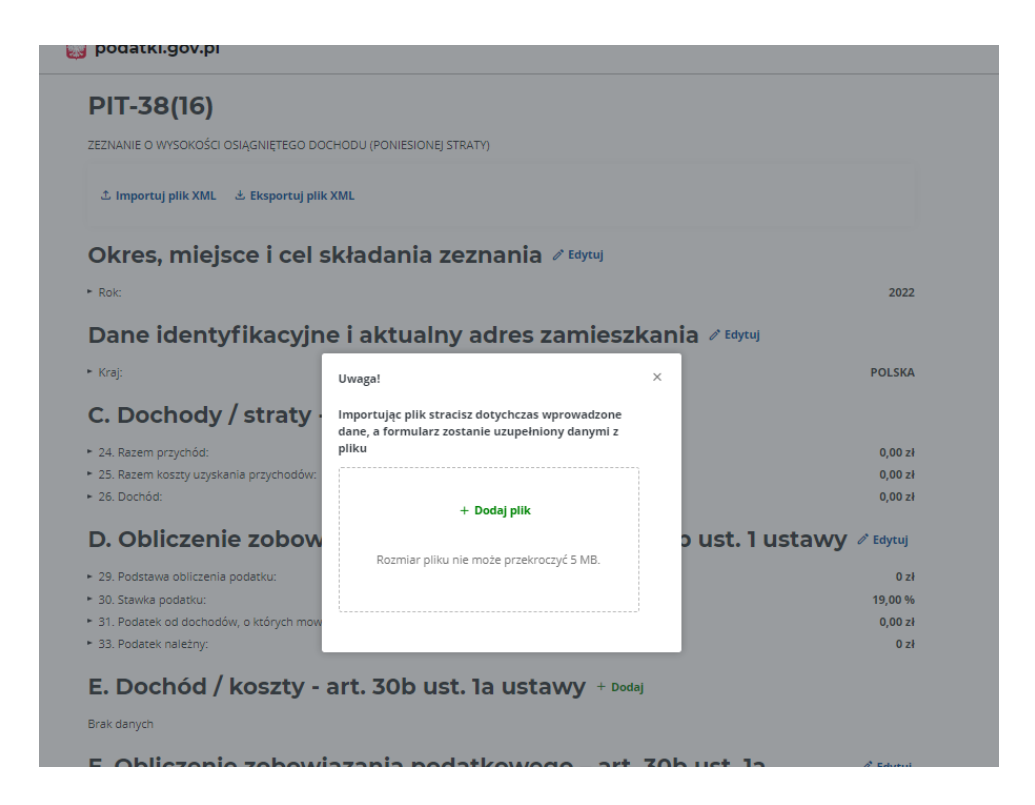

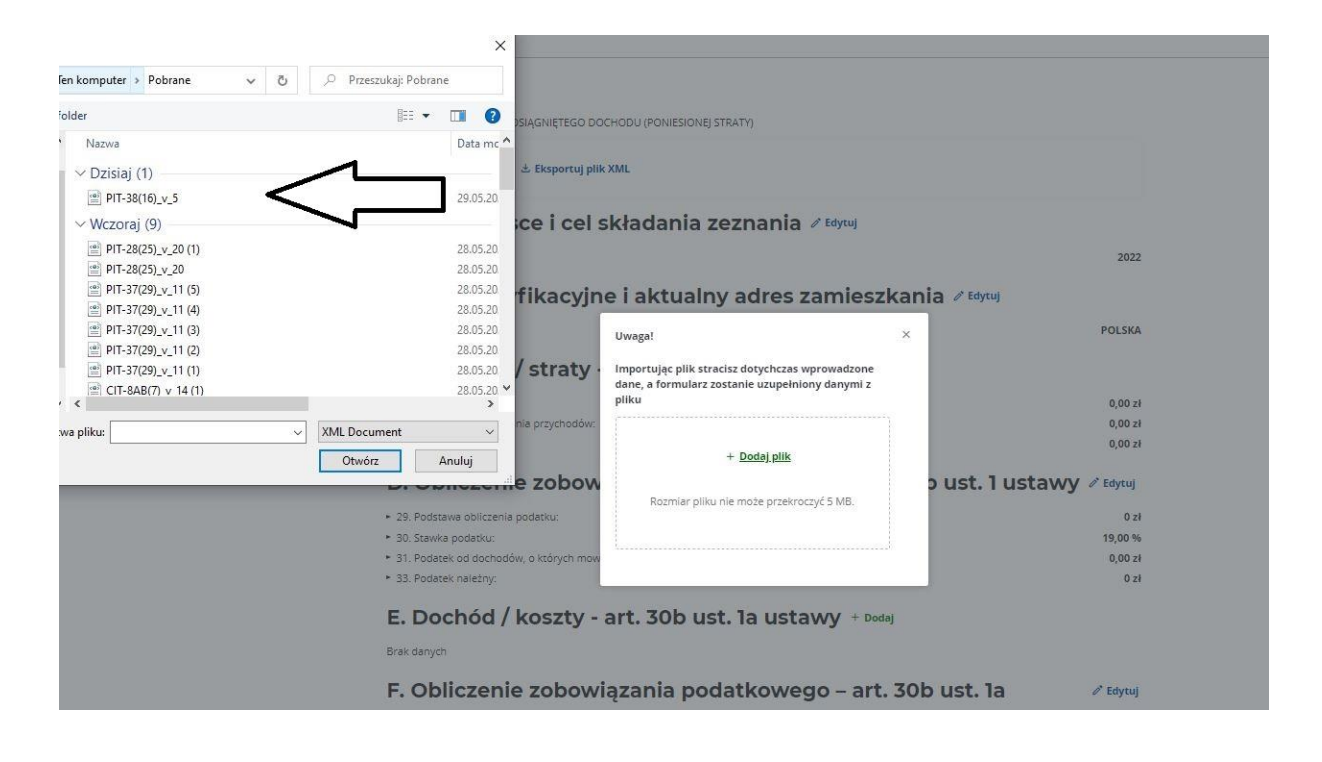

#### UWAGA!

Import pliku nadpisuje wprowadzone dane, a formularz zostanie uzupełniony danymi z załadowanego pliku .xml. Po wczytaniu możliwa jest edycja formularza z nowymi danymi.

### <span id="page-22-0"></span>**Sprawdzenie poprawności, podpisanie i wysłanie deklaracji**

Po wykonaniu wyżej wskazanych czynności, formularz jest gotowy do sprawdzenia poprawności. Możliwy jest również podgląd deklaracji. Przed przejściem do kolejnego etapu zalecane jest wykonanie sprawdzenia poprawności deklaracji.

1. Na dole deklaracji znajdują się następujące przyciski funkcyjne:

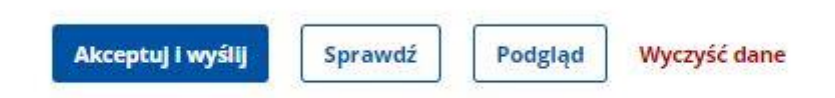

- Akceptuj i wyślij dokonuje sprawdzenia poprawności deklaracji i uruchamia proces wysyłki.
- Sprawdź dokonuje sprawdzenia poprawności deklaracji (bez wysyłki).
- Podgląd podglądy dokumentu: w formie tabelarycznej lub wizualizacja dokumentu.
- Wyczyść dane usuwa wszystkie wprowadzone dane.

UWAGA: W przypadku niektórych formularzy po ich uruchomieniu nie pojawia się przycisk "Sprawdź", ponieważ po uruchomieniu formularz nie zawiera żadnych danych.

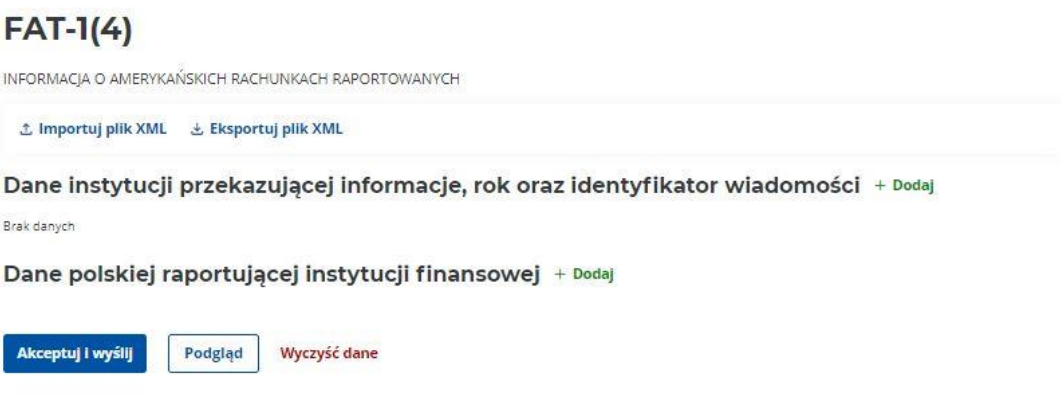

Dopiero po uzupełnieniu danych w poszczególnych sekcjach formularza i powrocie do ekranu startowego pojawia się przycisk "Sprawdź".

## $FAT-1(4)$

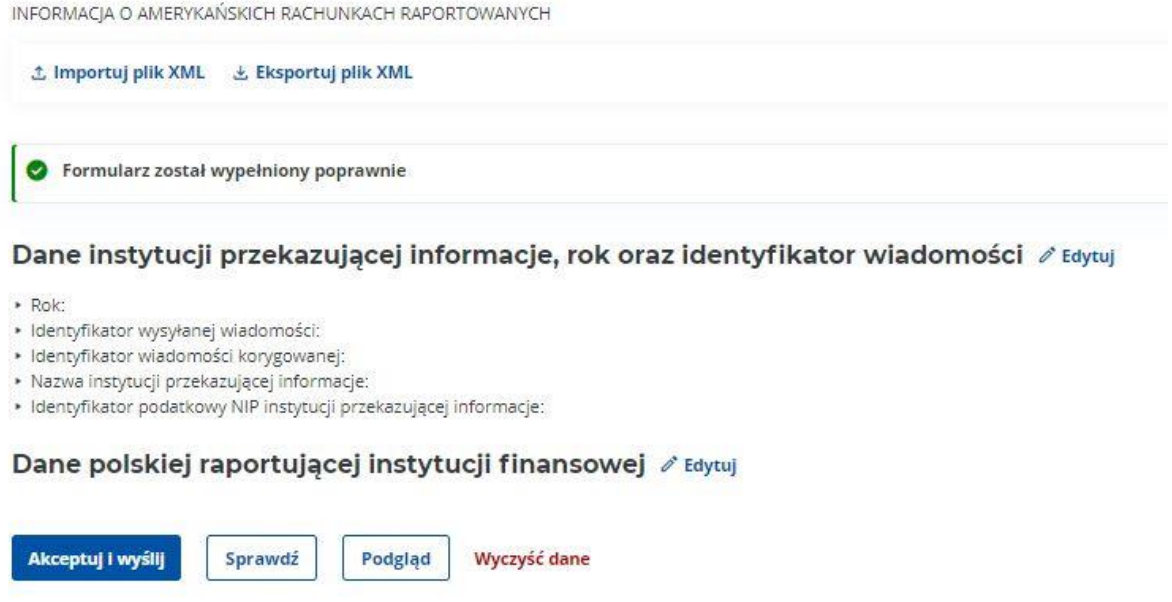

2. W przypadku wybrania opcji "Sprawdź" formularz dokonuje sprawdzenia poprawności danych. Jeżeli wystąpią błędy pojawią się czerwone komunikaty informujące, którą sekcję i pole należy poprawić.

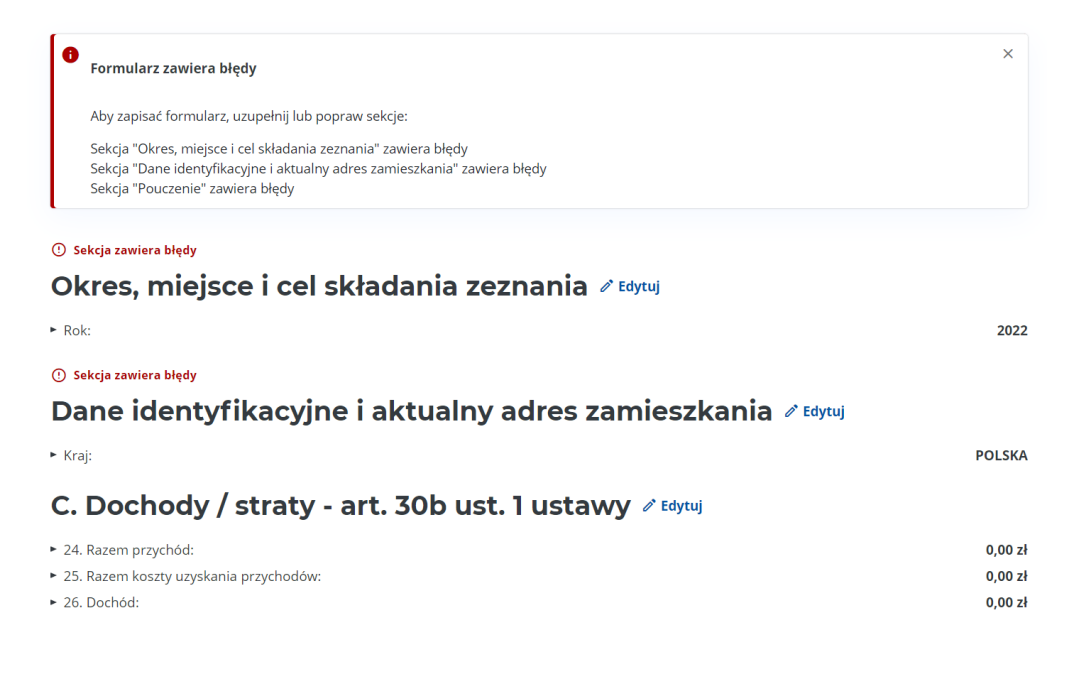

### Okres, miejsce i cel składania zeznania

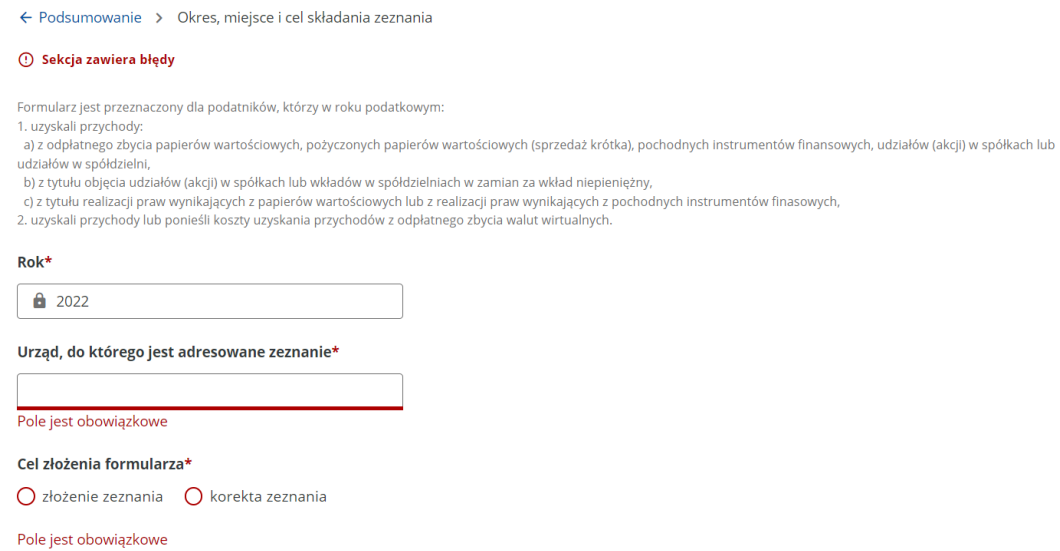

Z kolei po otrzymaniu poniższego komunikatu o poprawności, można przejść do kolejnego kroku – podpisania i wysłania formularza.

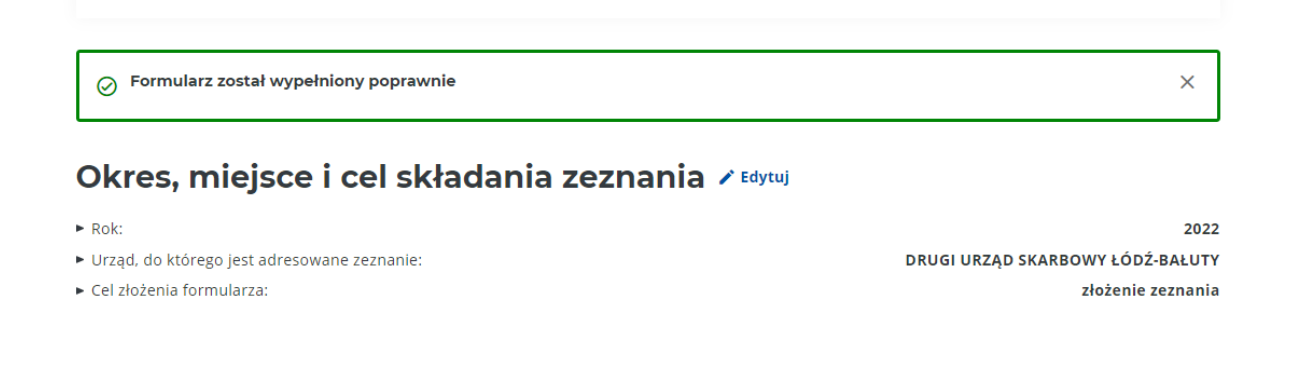

3. Po kliknięciu na przycisk "Podgląd" możliwe jest wybranie dwóch rodzajów podglądu całego formularza: podglądu w formie tabelarycznej lub wizualizacji dokumentu zbliżonej do wzoru opublikowanego w publikatorze oficjalnym.

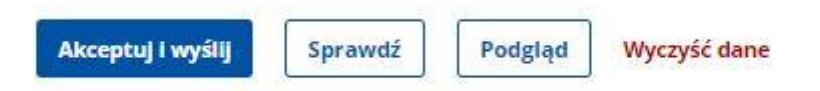

Domyślnie ustawiony jest podgląd w formie tabelarycznej (uruchamiany za pomocą zakładki "Podgląd").

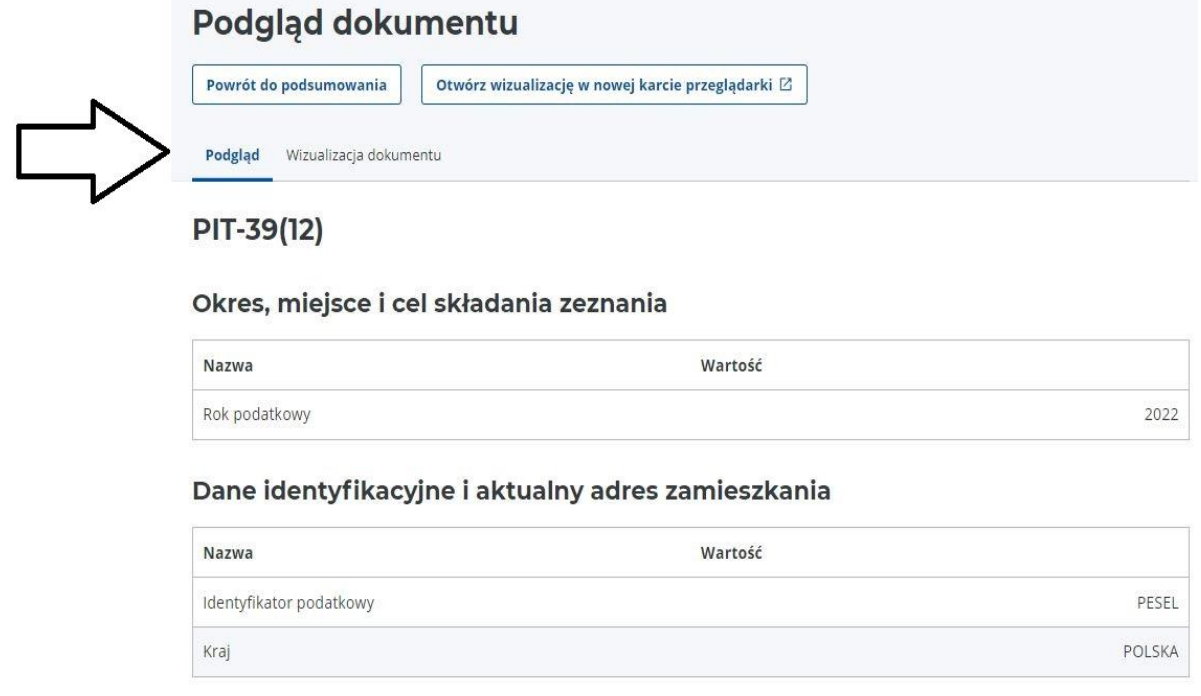

Z kolei po kliknięciu na zakładkę "Wizualizacja dokumentu" pojawia się podgląd zbliżony do wzoru formularza opublikowanego w oficjalnym publikatorze.

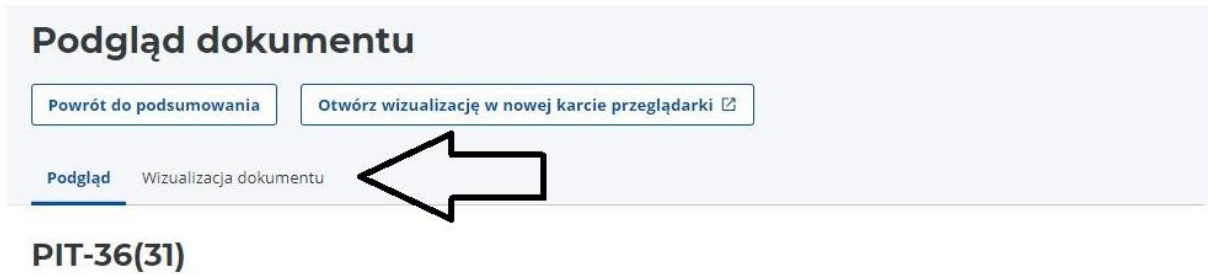

### Okres, miejsce oraz cel składania zeznania

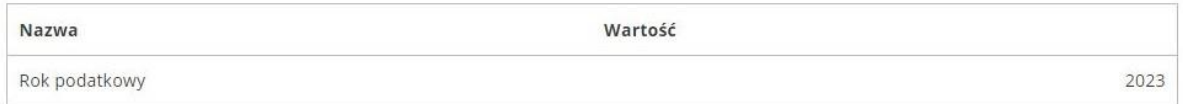

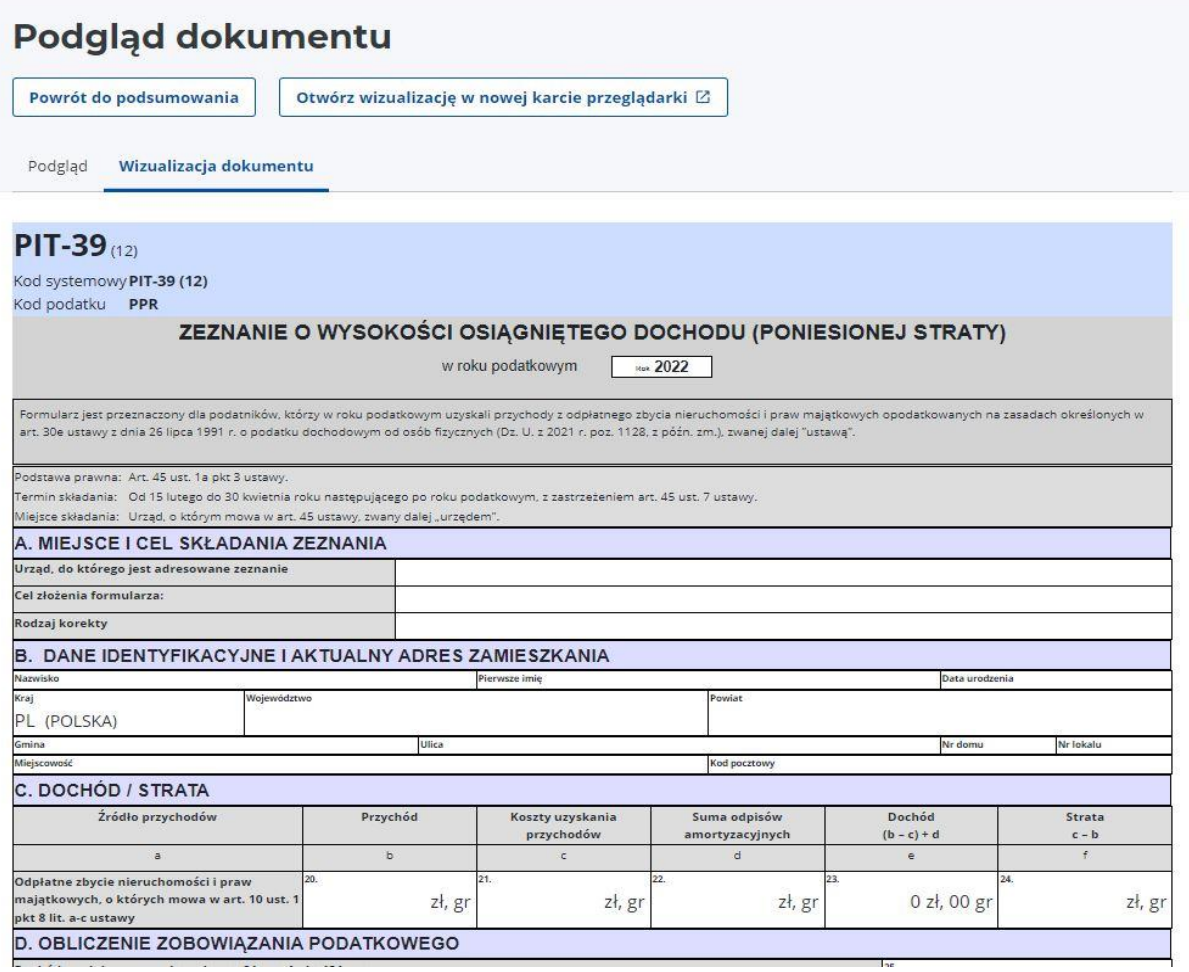

Możliwe jest również otwarcie wizualizacji dokumentu w nowej karcie przeglądarki, uruchamiane po kliknięciu na odpowiedni kafelek. W tym przypadku otworzy się nowa karta przeglądarki internetowej.

UWAGA: Wizualizacja uruchomi się w nowej karcie przeglądarki internetowej na całą szerokość ekranu monitora. Możliwe jest w tym przypadku zmniejszenie szerokości okna poprzez kliknięcie w prawym górnym rogu ekranu na ikonkę dwóch nakładających się na siebie kwadratów ("przywróć w dół"), znajdujących się obok krzyżyka zamykania.

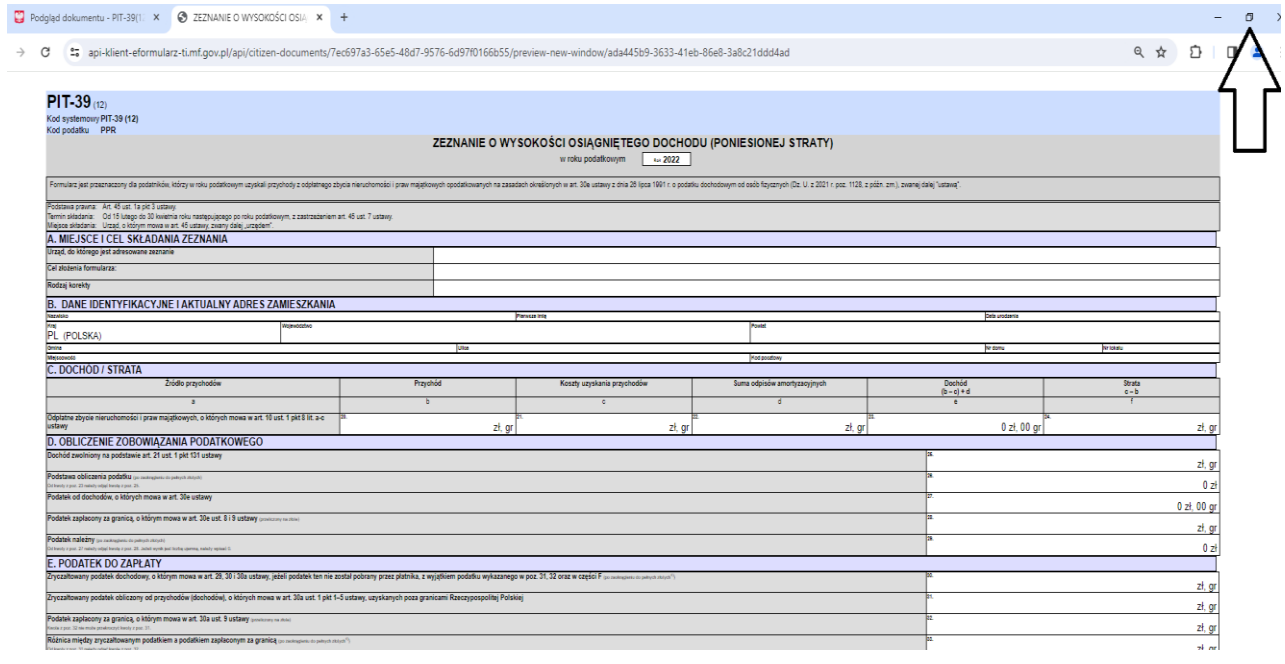

Użytkownik może również przenieść kartę poprzez opcję "przenieś kartę do nowego okna" – należy kliknąć prawy klawiszem myszki na tytuł karty a następnie wybrać wskazaną opcję.

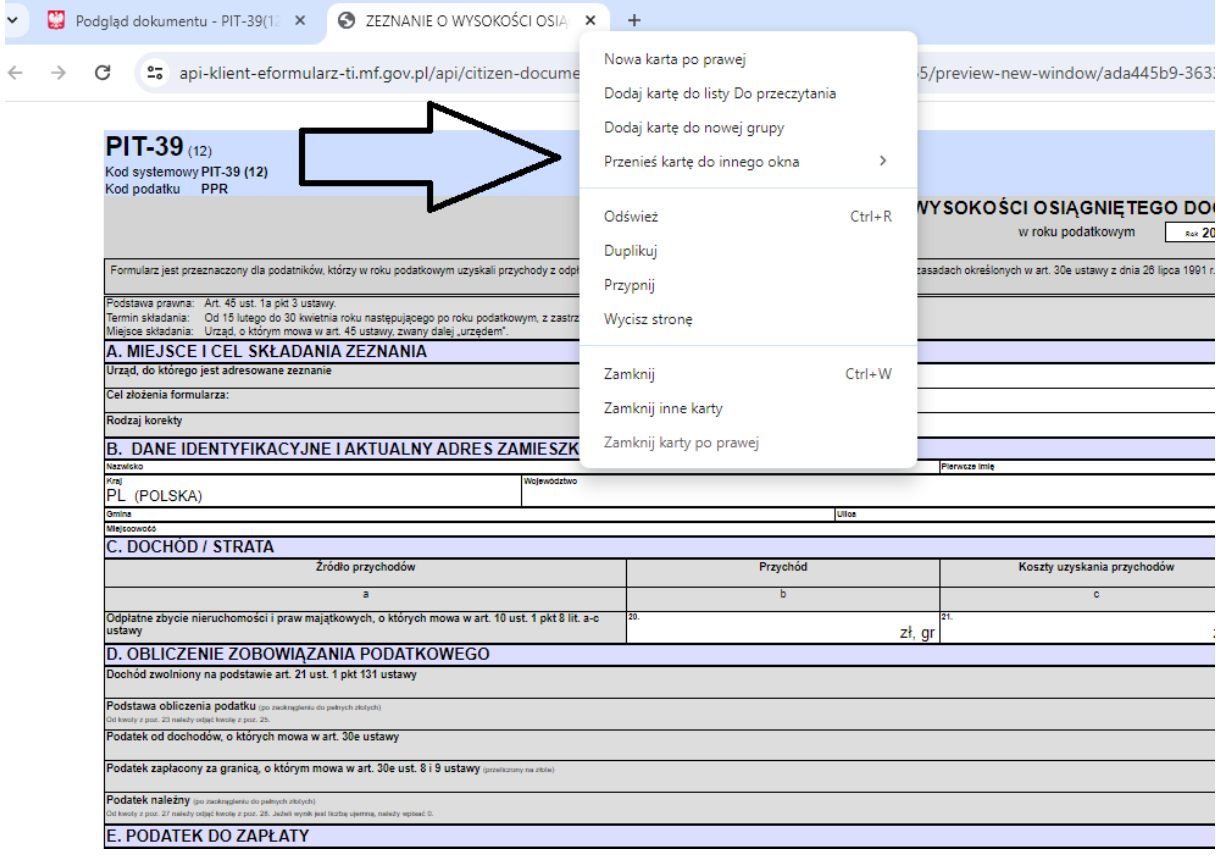

4. Po poprawnym zweryfikowaniu danych można uruchomić proces wysyłki. W pierwszym kroku dokonywany jest wybór sposobu podpisania wysyłanego dokumentu ("Dane podatkowe" albo "Podpis kwalifikowany").

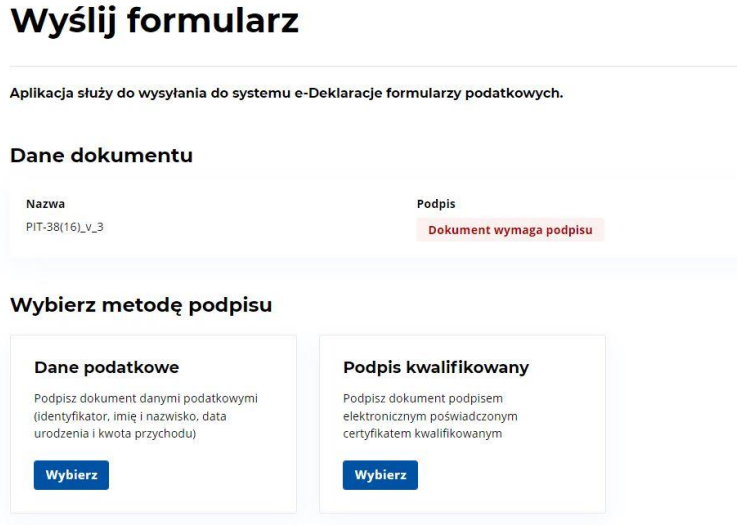

- 5. W przypadku wyboru "Danych podatkowych" w kolejnym kroku pojawia się ekran do wpisania danych autoryzujących. Podany identyfikator musi odpowiadać identyfikatorowi wskazanemu w wypełnionym formularzu. Informacja o kwocie przychodu wymaganej do prawidłowego podpisania znajduje się w rozwijanym objaśnieniu. W 2024 roku jest to kwota przychodu za 2022 rok, którą podatnik wykazał odpowiednio w:
	- PIT-28(25) poz. 62,
	- PIT-36(30) poz. 79, 81, 83, 85, 87, 147 albo poz. 80, 82, 84, 86, 88, 209, jeżeli jesteś rozliczony jako małżonek,
	- PIT-36L(19) poz. 28 albo 33,
	- PIT-37(29) poz. 44, 46, 48, 50, 83 albo poz. 45, 47, 49, 51, 118, jeżeli jesteś rozliczony jako małżonek,
	- PIT-38(16) poz. 24 albo 34,
	- PIT-39(12) poz. 20,
	- $\bullet$  PIT-40A(21) poz. 36, 38, 40, 42 albo 44.

UWAGA: W przypadku, gdy podatnik nie składał żadnego z wymienionych zeznań lub rozliczeń powinien wpisać wartość "0" (zero).

# Dane podatkowe

Aby podpisać dokument, wpisz dane.

 $\leftarrow$  Powrót

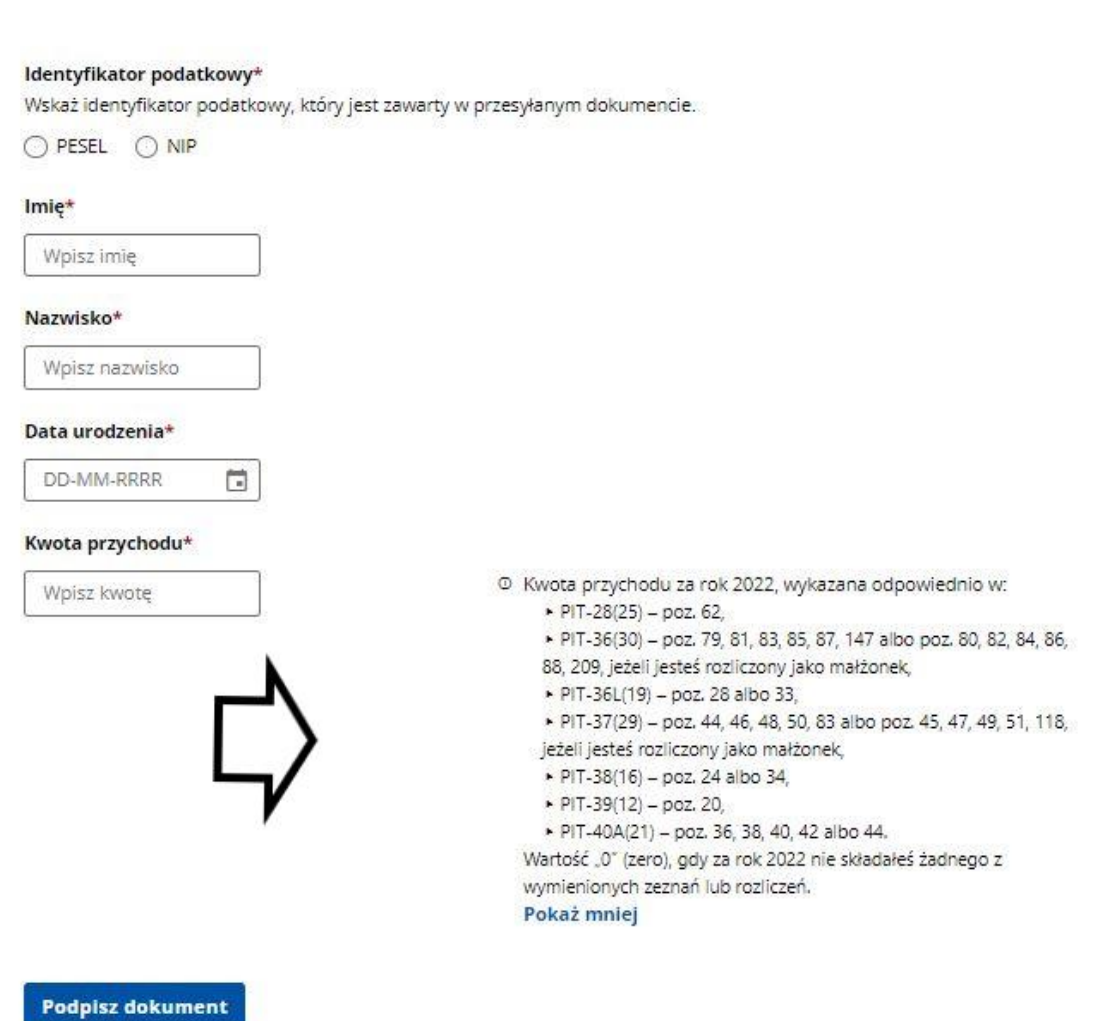

6. W przypadku wyboru "Podpisu kwalifikowanego" w kolejnym kroku pojawia się ekran, z którego należy pobrać plik .xml wypełnionego formularza na dysk komputera, podpisać zewnętrznym programem oraz załadować z powrotem na do przeglądarki. Podpisanie formularza następuje za pomocą zewnętrznej aplikacji.

### Podpis kwalifikowany

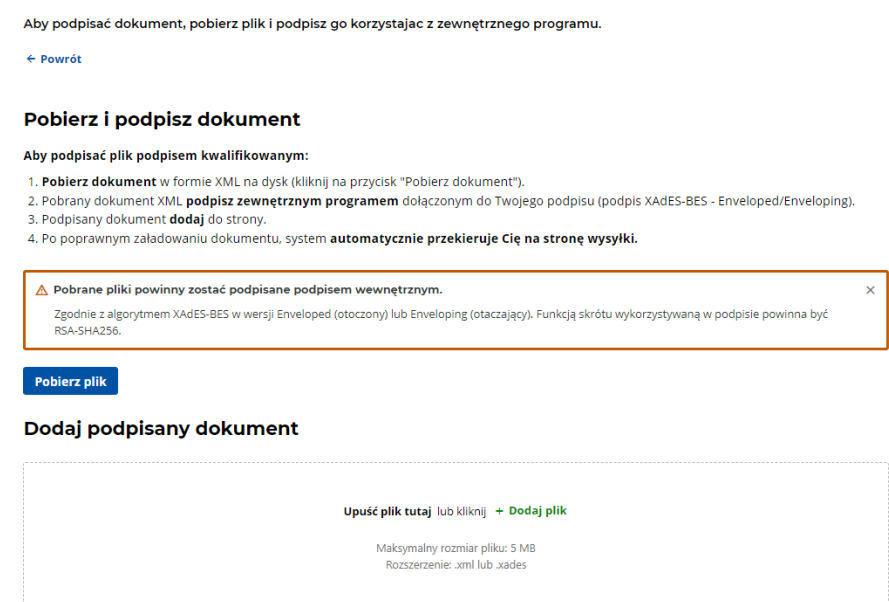

Podpisanie formularza za pomocą zewnętrznej aplikacji – przykładowa wizualizacja (wymaga

dodania pliku .xml do aplikacji oraz podpisania):

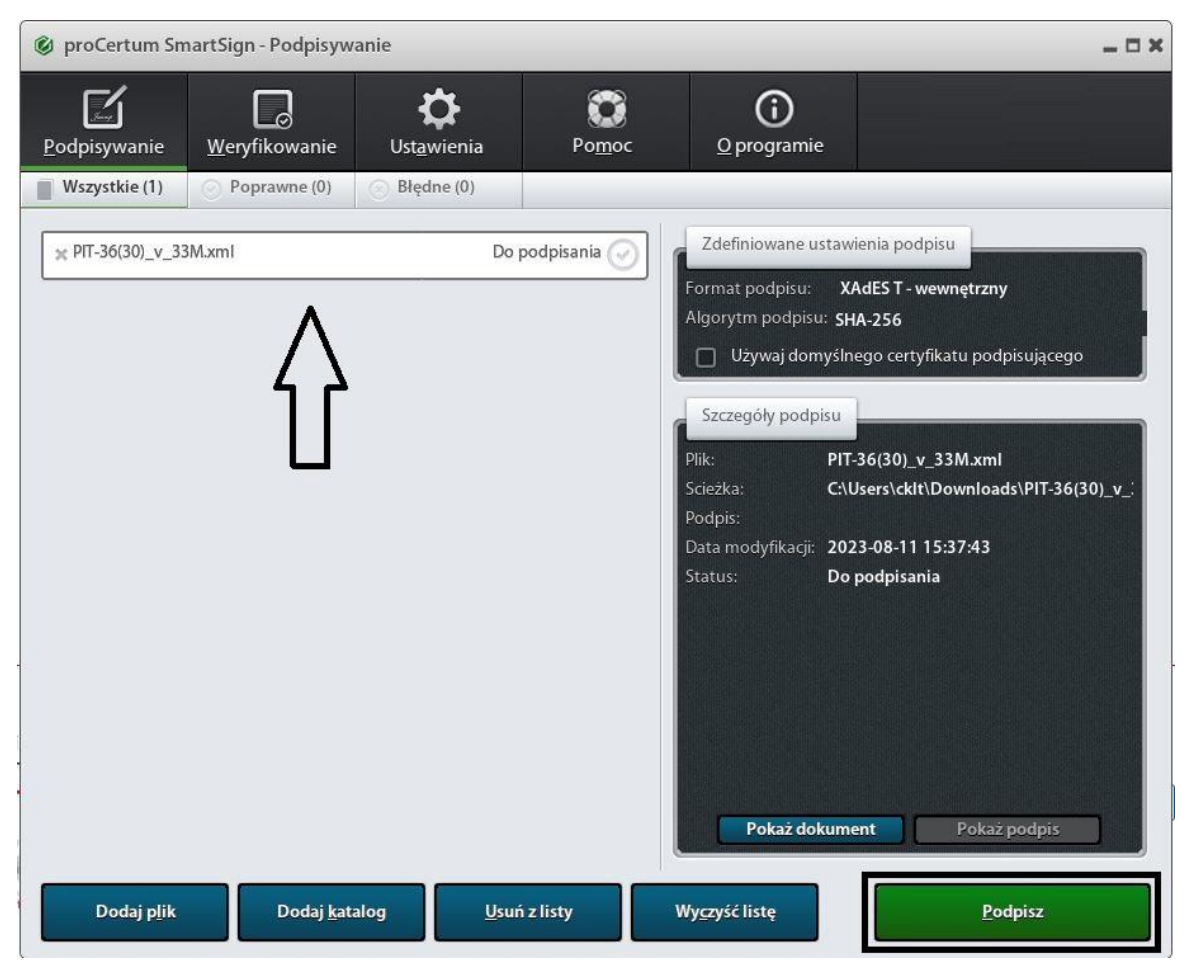

7. Podpisany plik .xml należy dodać w sekcji "Dodaj podpisany dokument". Następnie wyświetlony zostanie ekran informujący, czy formularz został poprawnie podpisany oraz dostępny będzie przycisk "Wyślij", który rozpoczyna wysyłkę podpisanego formularza do organu podatkowego.

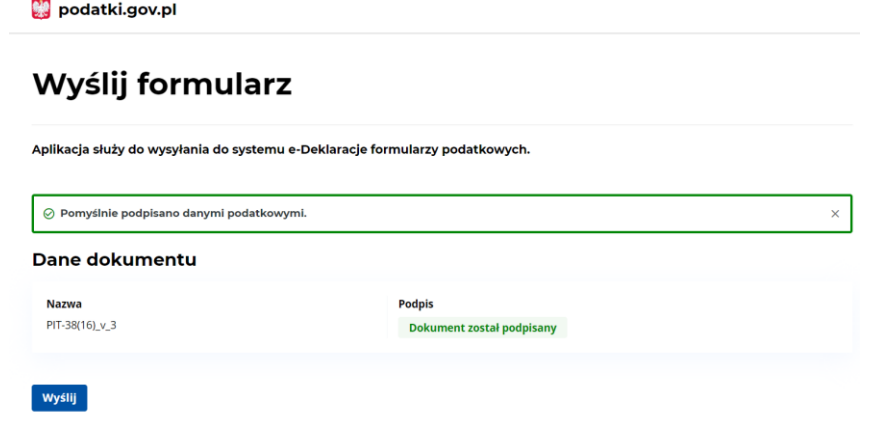

8. W kolejnym kroku użytkownik zostanie poinformowany czy nastąpiło wysłanie dokumentu. Zalecane jest zapisanie na dysk komputera wysłanego dokumentu w postaci pliku .xml – poprzez przycisk "Pobierz formularz".

Wskazane jest również skopiowanie lub zapisanie numeru referencyjnego do pliku, w celu późniejszego sprawdzenia statusu dokumentu – "Skopuj numer" lub "Zapisz numer do pliku". Posiadanie numeru referencyjnego wysłanego dokumentu, pozwala na sprawdzanie jego statusu i pobranie UPO (tylko dla statusu "200") w dowolnym terminie oraz jest bardzo pomocne przy zgłaszaniu problemów lub błędów.

### Podsumowanie wysłania formularza

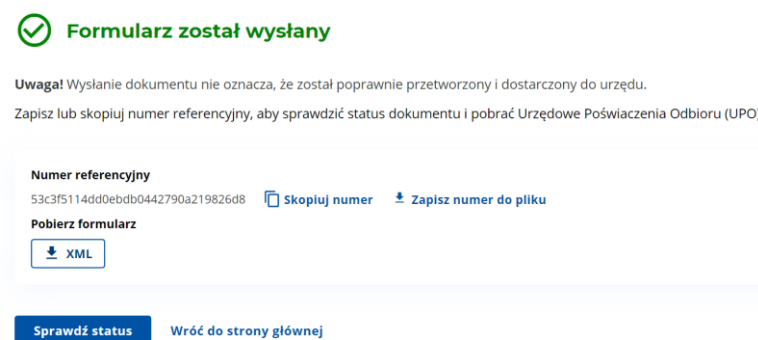

9. Wyświetlenie aktualnego statusu dokumentu nastąpi po kliknięciu przycisku "Sprawdź status". Możliwe jest wówczas pobranie Urzędowego Potwierdzenia Odbioru (UPO), po uzyskaniu statusu 200 przez wysłany dokument.

## **Status e-Deklaracji**

Aplikacja służy do sprawdzenia statusu wysłanego dokumentu i pobrania Urzędowego Poświadczenia Odbioru (UPO)

Numer referencyjny

d31fdc0f0ace50400442790a6db58c1a

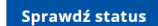

#### Jak sprawdzić status wysłanej e-Deklaracji?

Aby sprawdzić status wysłanego dokumentu:

1. Uzupełnij pole numer referencyjny i kliknij przycisk "Sprawdź status".

2. Jeśli:

- a. Dokument uzyska status 200 (Przetwarzanie dokumentu zakończone poprawnie Wygenerowano UPO) będziesz mógł pobrać na swój komputer Urzędowe Poświadczenie Odbioru (UPO).
- b. Dokument uzyska status 301, 302, 303 oraz 304 poczekaj na przetworzenie dokumentu i zweryfikuj status ponownie.
- c. Dokument uzyska jeden z pozostałych statusów wypełnij i wyślij dokument ponownie.

A Wysyłka dokumentu do systemu e-Deklaracje może potrwać od kilku minut do kilku dni.

Nie wysyłaj dokumentu ponownie, przed jego przetworzeniem i uzyskaniem jego ostatecznego statusu.

#### **M** podatki.gov.pl

## **Status e-Deklaracji**

Aplikacja służy do sprawdzenia statusu wysłanego dokumentu i pobrania Urzędowego Poświadczenia Odbioru (UPO)

**Numer referencyjny** 

53c3f5114dd0ebdb0442790a219826d8

Sprawdź status

#### Informacje o dokumencie

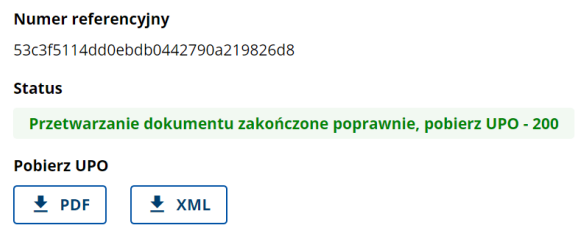

 $-7$ wiń

 $\overline{\mathbf{x}}$ 

### <span id="page-33-0"></span>**Drukowanie deklaracji i zapisywanie deklaracji w formie wizualizacji**

1. Po wyświetleniu wizualizacji dokumentu, możliwe jest zapisanie na dysk komputera lub wydrukowanie wizualizacji wypełnionego formularza. Po kliknięciu w opcje przeglądarki i wybraniu opcji "Drukuj" (lub np. za pomocą skrótu klawiszowego "CTRL+P") dokument można wydrukować lub zapisać w formacie .pdf (w prawym górnym roku okna drukowania pojawi się aktualna liczba stron drukowanego formularza).

Wygląd dokumentu w wariancie "podgląd" po uruchomieniu opcji drukowania (w tym trybie wydrukowane zostaną jedynie obowiązkowe oraz wypełnione przez podatnika pozycje formularza):

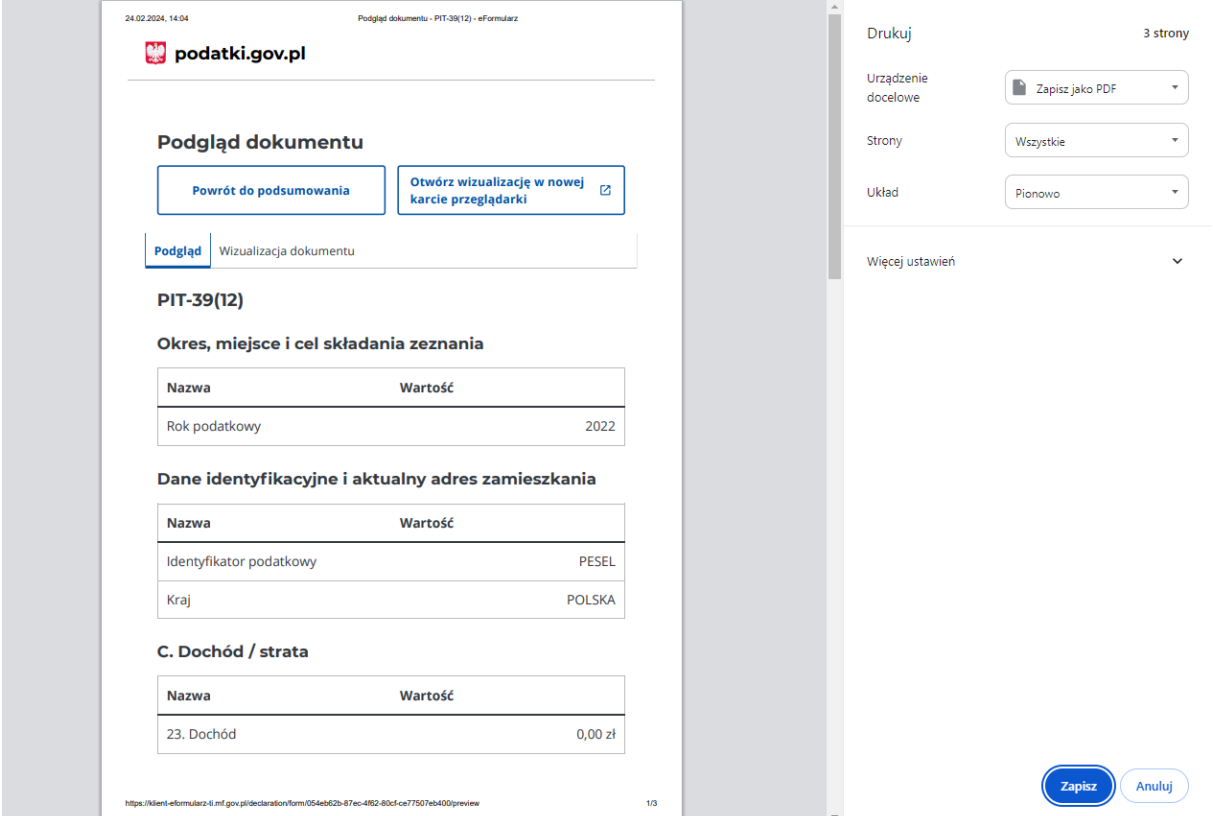

Wygląd dokumentu w wariancie "wizualizacja dokumentu" po uruchomieniu opcji drukowania (w tym trybie zostaną wydrukowane wszystkie pozycje formularza niezależnie od tego czy zostały wypełnione):

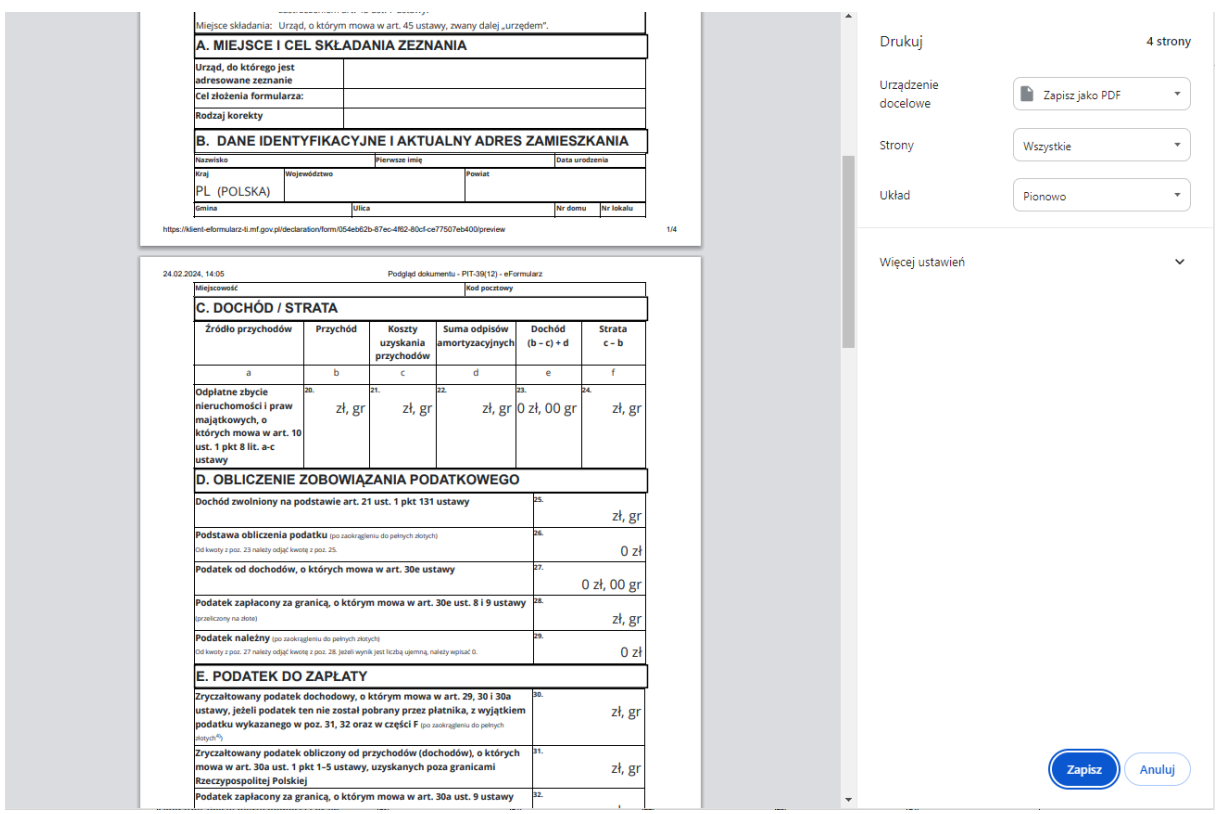

2. Aby zapisać dokument w formacie .pdf należy zamiast dostępnej drukarki wybrać "Zapisz jako PDF".

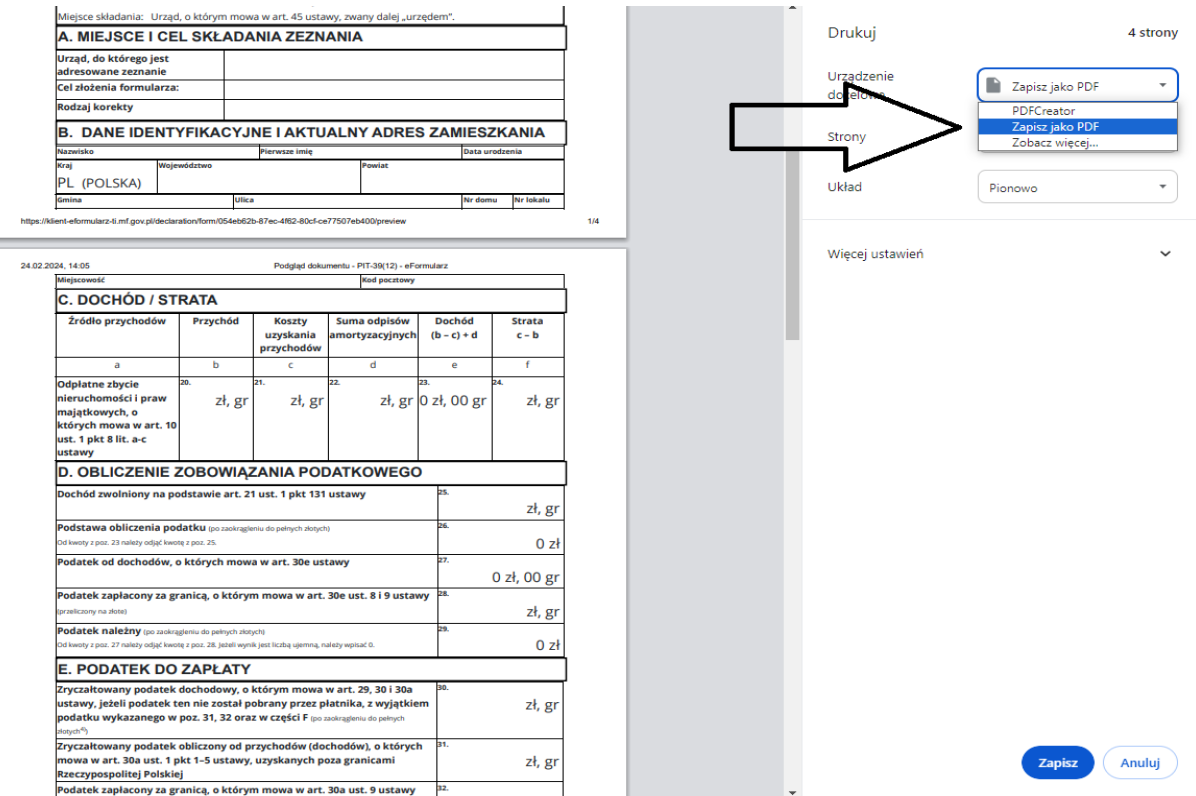

3. Natomiast, aby zapisać dokument w wizualizacji zbliżonej do wzoru papierowego (widok poniżej), który będzie dostępny nawet po zamknięciu strony Ministerstwa Finansów, należy wykonać wskazane kroki.

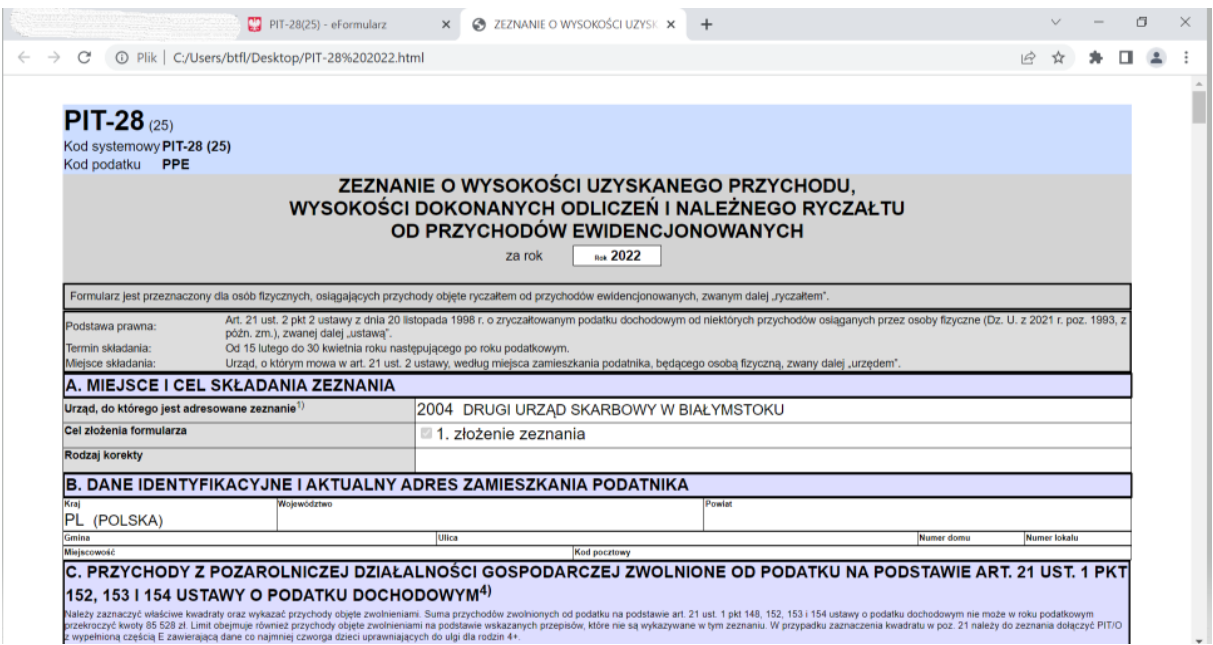

Należy wyeksportować w xml wypełniony formularz eforms (instrukcja eksportowania w rozdziale "Eksport i import danych z formularza").

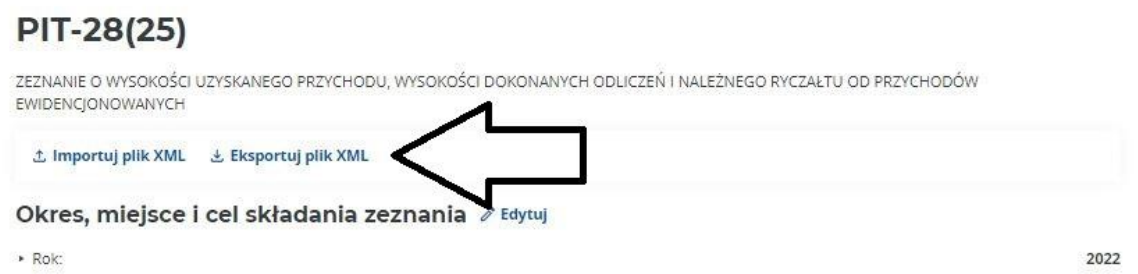

Następnie należy otworzyć wyeksportowany plik .xml w notatniku Notepad++ i skopiować do pamięci podręcznej cały link wzoru formularza, który znajduje się przed nagłówkiem formularza (poprzez zaznaczenie linku i kliknięcie prawym przyciskiem oraz wybranie "Kopiuj"). Należy skopiować link znajdujący się między cudzysłowami (od "http:" do ukośnika  $\frac{1}{2}$ .

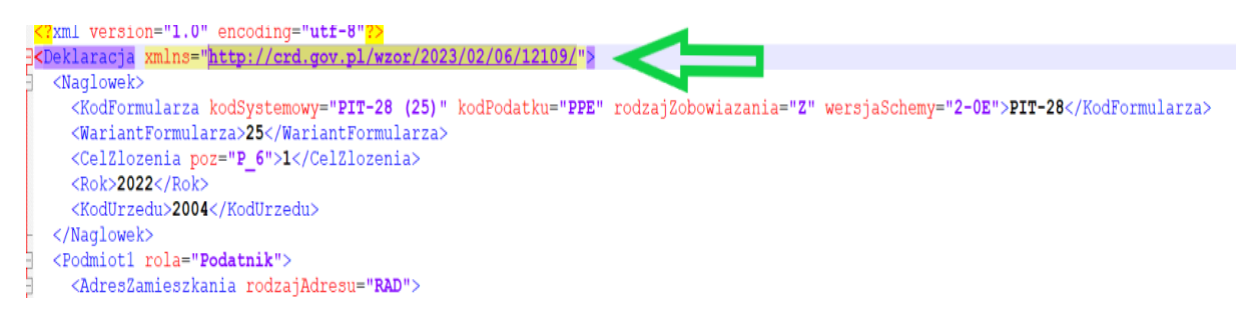

Następnie w górnym menu Notepad++ należy wybrać opcję Wtyczki i rozwinąć listę, a następnie wybrać XML Tools, a z tego menu wybrać XSL Transformation.

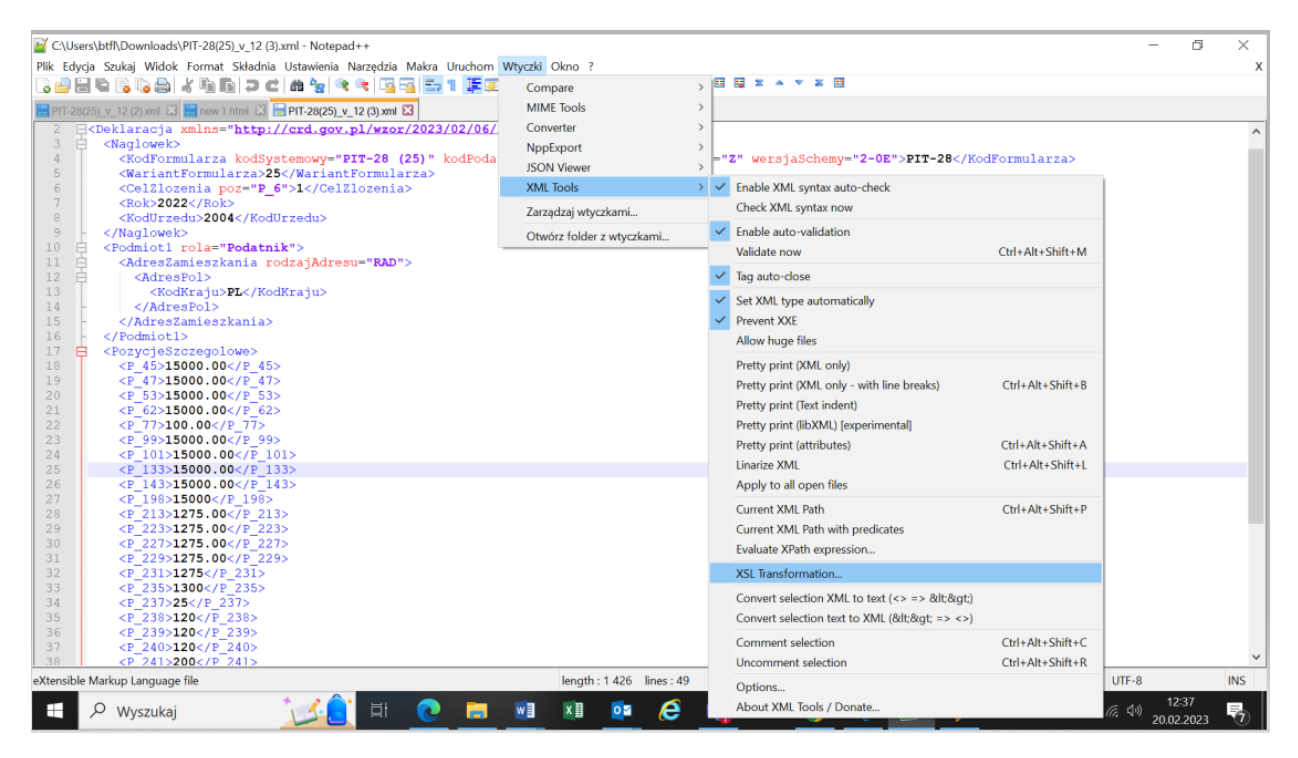

W kolejnym kroku, w uruchomionym w ten sposób oknie należy wpisać skopiowany wcześniej link a po ostatnim ukośniku dopisać styl.xsl

Następnie należy kliknąć na "Transform".

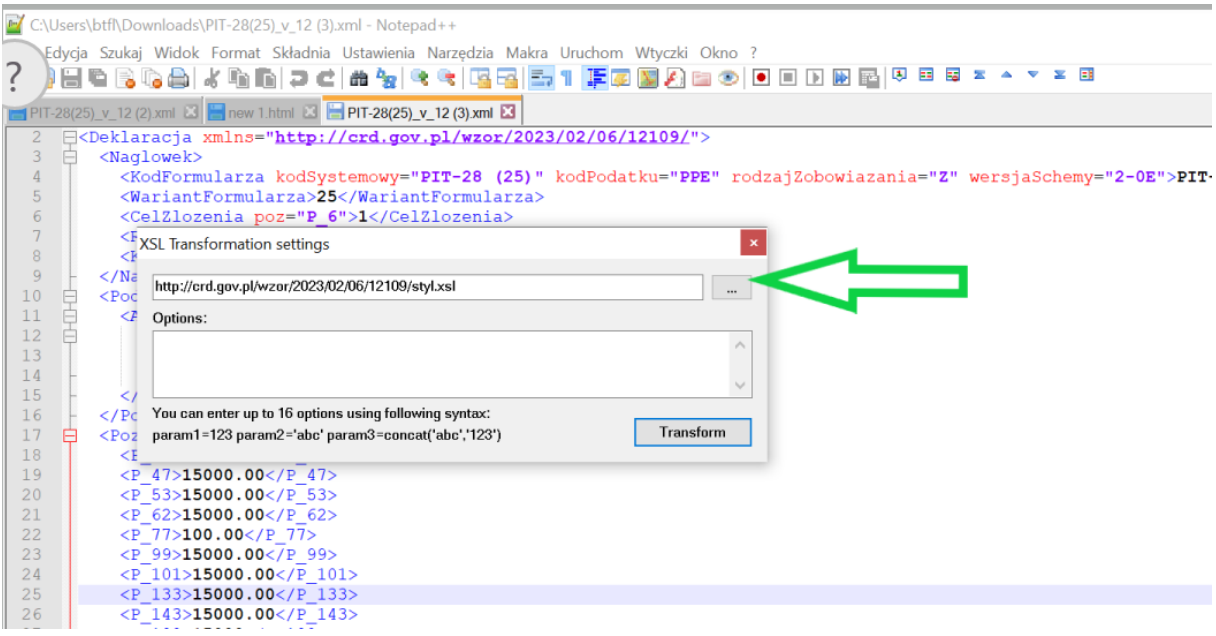

Po automatycznym przekształceniu pliku, z górnego menu należy wybrać Plik -> Zapisz jako…

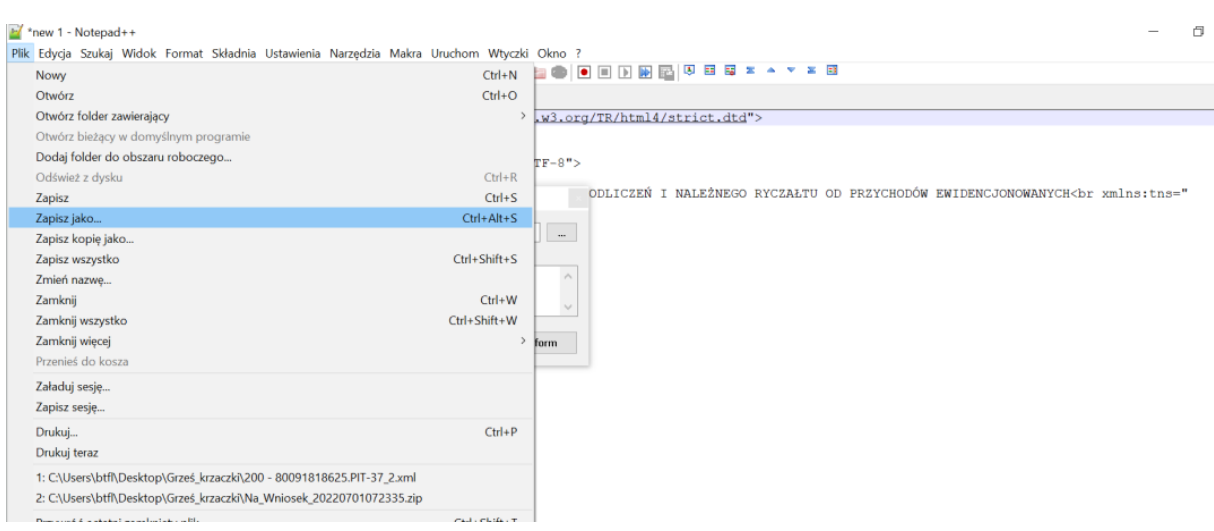

Otworzy się okno zapisywania pliku na dysku komputera (jak poniżej). Należy wybrać miejsce zapisania na komputerze, np. na pulpicie lub innym wybranym folderze, pod swoją nazwą a mastępnie dodać w nazwie rozszerzenie "html"

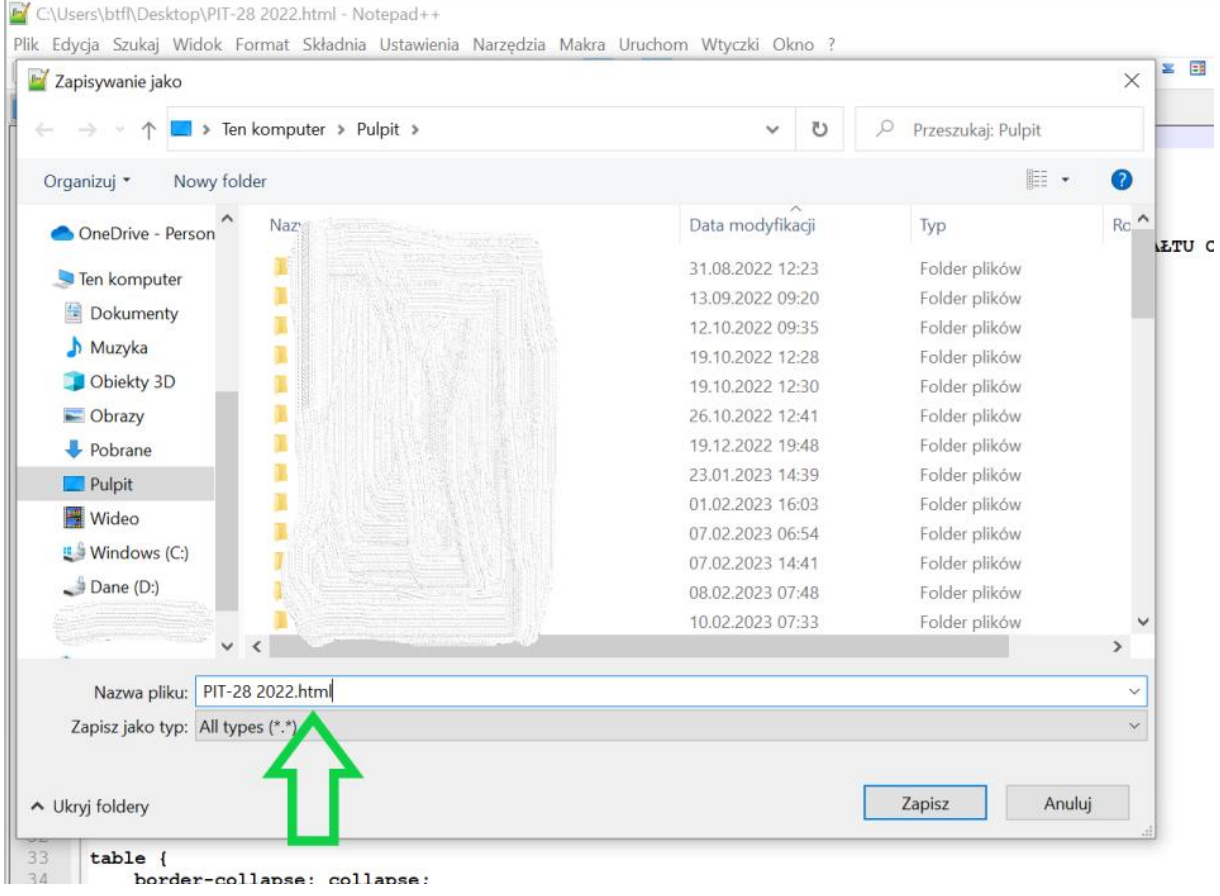

W wybranym miejscu pojawi się zapisany plik o nazwie formularza, który będzie miał wygląd ikony przeglądarki (jak poniżej), która jest domyślną przeglądarką internetową użytkownika.

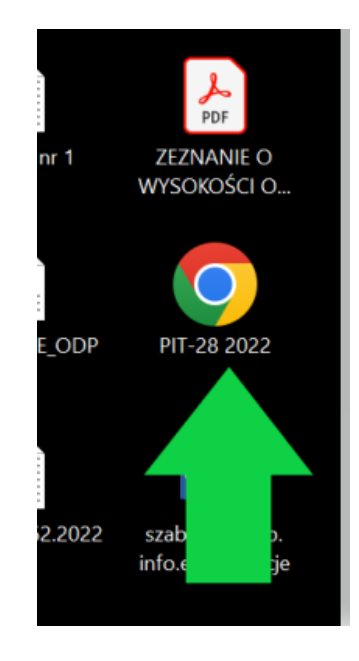

Po kliknięciu na tę ikonę w domyślnej przeglądarce użytkownika otworzy się wizualizacja formularza – jako osobna karta przeglądarki.

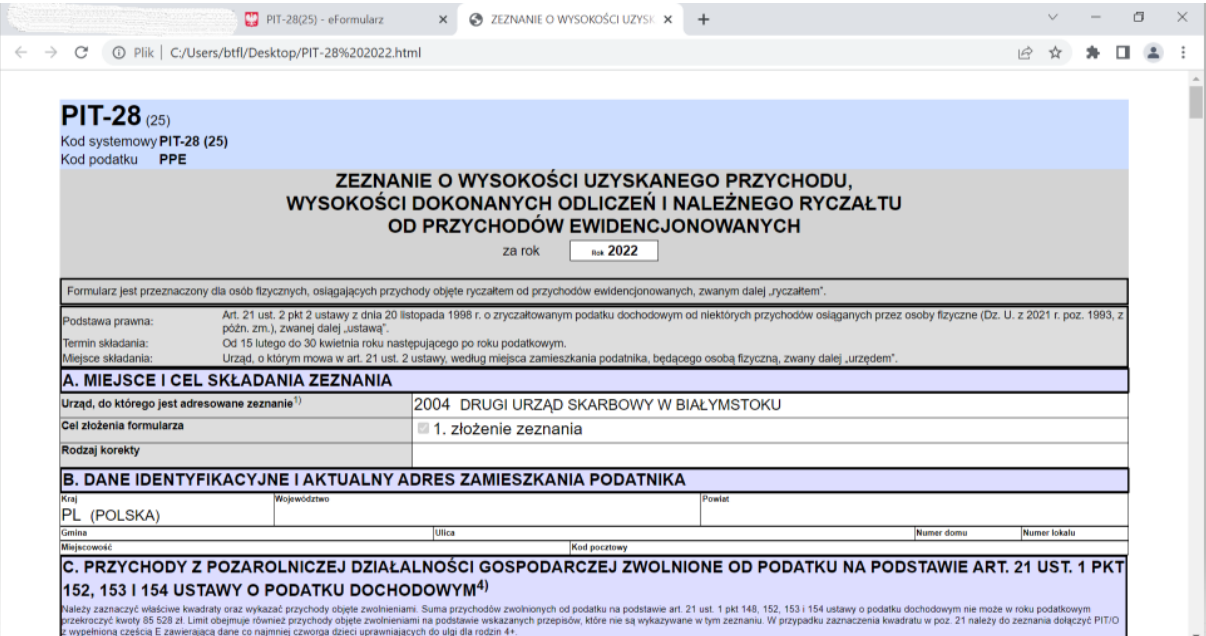

### <span id="page-40-0"></span>**Informacje techniczne**

Dostęp do strony [www.podatki.gov.pl](http://www.podatki.gov.pl/) a następnie do strefy niezalogowanej e-Urzędu Skarbowego możliwy jest z urządzeń desktopowych lub mobilnych. Korzystanie ze strefy niezalogowanej jest możliwe w oparciu o następujące przeglądarki internetowe:

- 1. Dla urządzeń mobilnych:
	- Chrome;
	- Firefox;
	- Opera;
	- Edge;
	- Safari.
- 2. Środowisko mobilne:
	- Chrome (android);
	- Safari (iPad, iPhone);
	- Samsung internet.

Wszystkie przeglądarki muszą być obsługiwane minimalnie w wersjach, które były wersjami najnowszymi tych przeglądarek na 6 miesięcy wstecz, względem daty użycia.